# **UG10071 S32K376 BMU and VCU Integration User Guide Rev. 1.1 — 15 January 2024 User guide**

#### **Document Information**

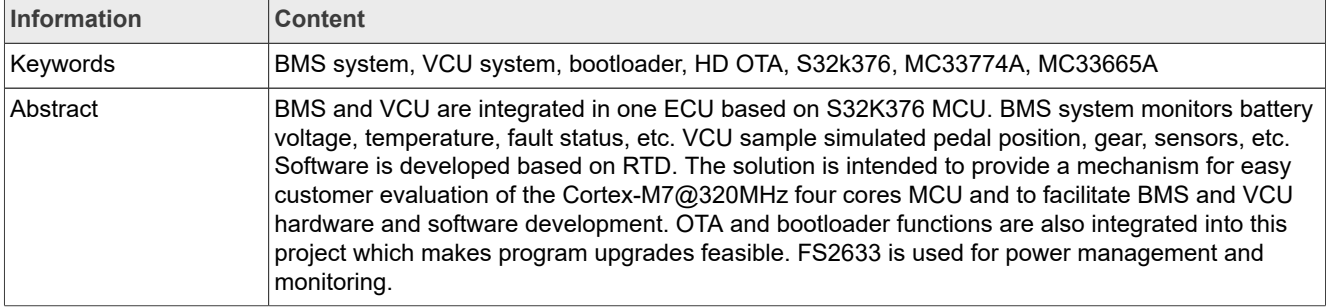

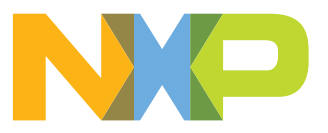

# <span id="page-1-2"></span>**1 Introduction**

The document is a hardware and software user manual for the powertrain domain controller reference design integrated with the BMS and VCU in one ECU, based on the S32K376 MCU. The BMS system monitors battery voltage, temperature, fault status, and so on. VCU samples simulated pedal position, gear, sensors, and so on. The software is developed based on RTD. The reference design provides a mechanism for easy customer evaluation of the Cortex-M7@320MHz four-cores MCU and facilitates BMS and VCU hardware and software development. OTA and bootloader functions are also integrated into this reference design, making program upgrades feasible.

### <span id="page-1-3"></span>**1.1 Acronyms**

[Table 1](#page-1-0) provides a list of acronyms used throughout this document.

<span id="page-1-1"></span><span id="page-1-0"></span>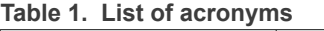

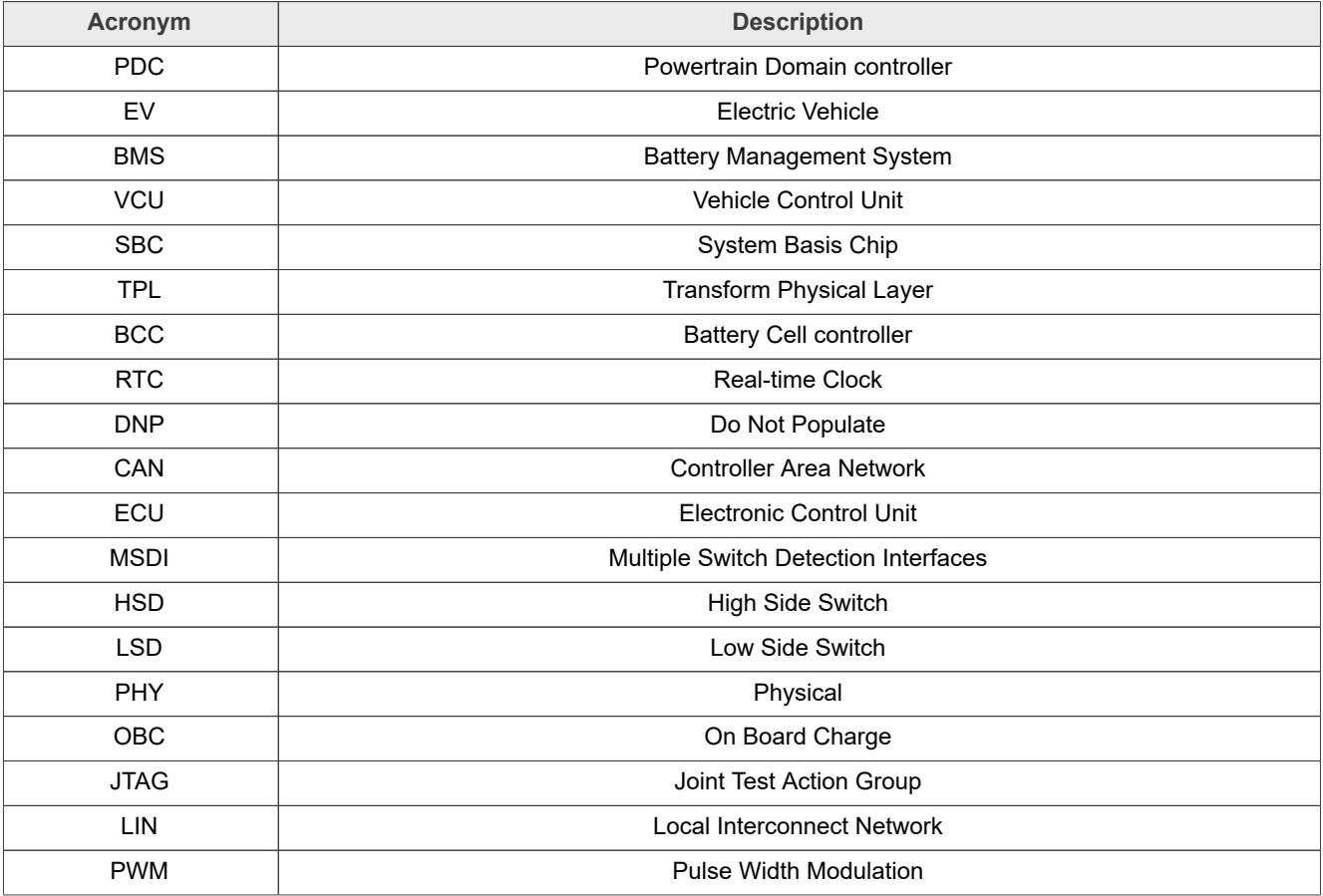

# <span id="page-1-4"></span>**2 Hardware user guide**

### <span id="page-1-5"></span>**2.1 Overview**

[Figure 1](#page-2-0) shows the whole hardware BMU board and lists each device type. See [Table 2](#page-14-0) for the connector of the hardware.

<span id="page-2-2"></span>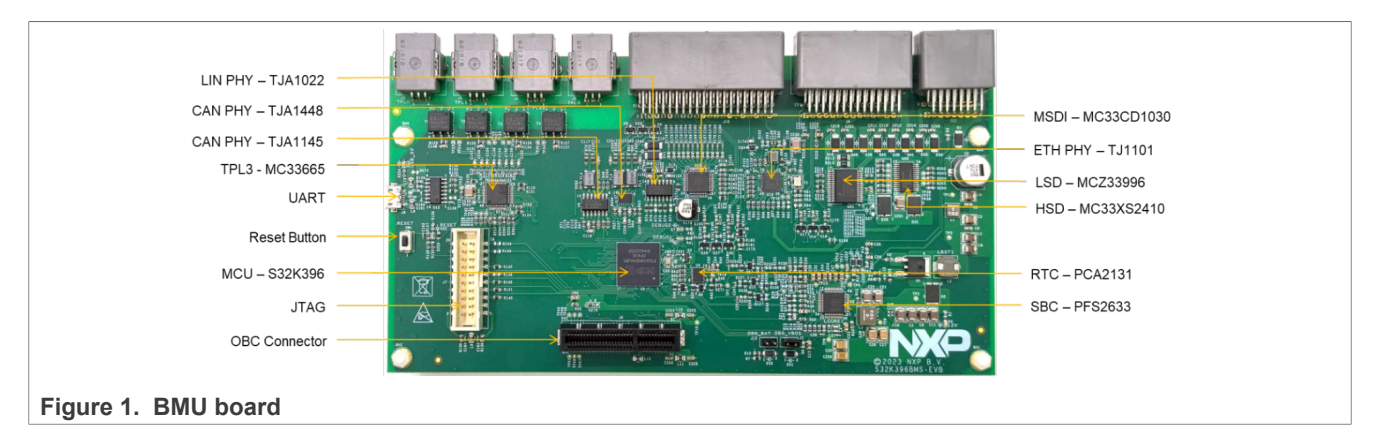

<span id="page-2-0"></span>[Figure 2](#page-2-1) shows the system block diagram.

- **•** AFE MC33774 monitors battery status.
- **•** Gateway MC33665 transfers the SPI signal to TPL3.
- **•** SBC FS2633 supplies power for S32K376 and external devices.
- **•** HSD, LSD, and MSDI are used for VCU functions.
- **•** CAN, LIN, and UART communicate with other ECU.
- **•** RTC is used to read real time for BMS Soc calculation.

<span id="page-2-3"></span><span id="page-2-1"></span>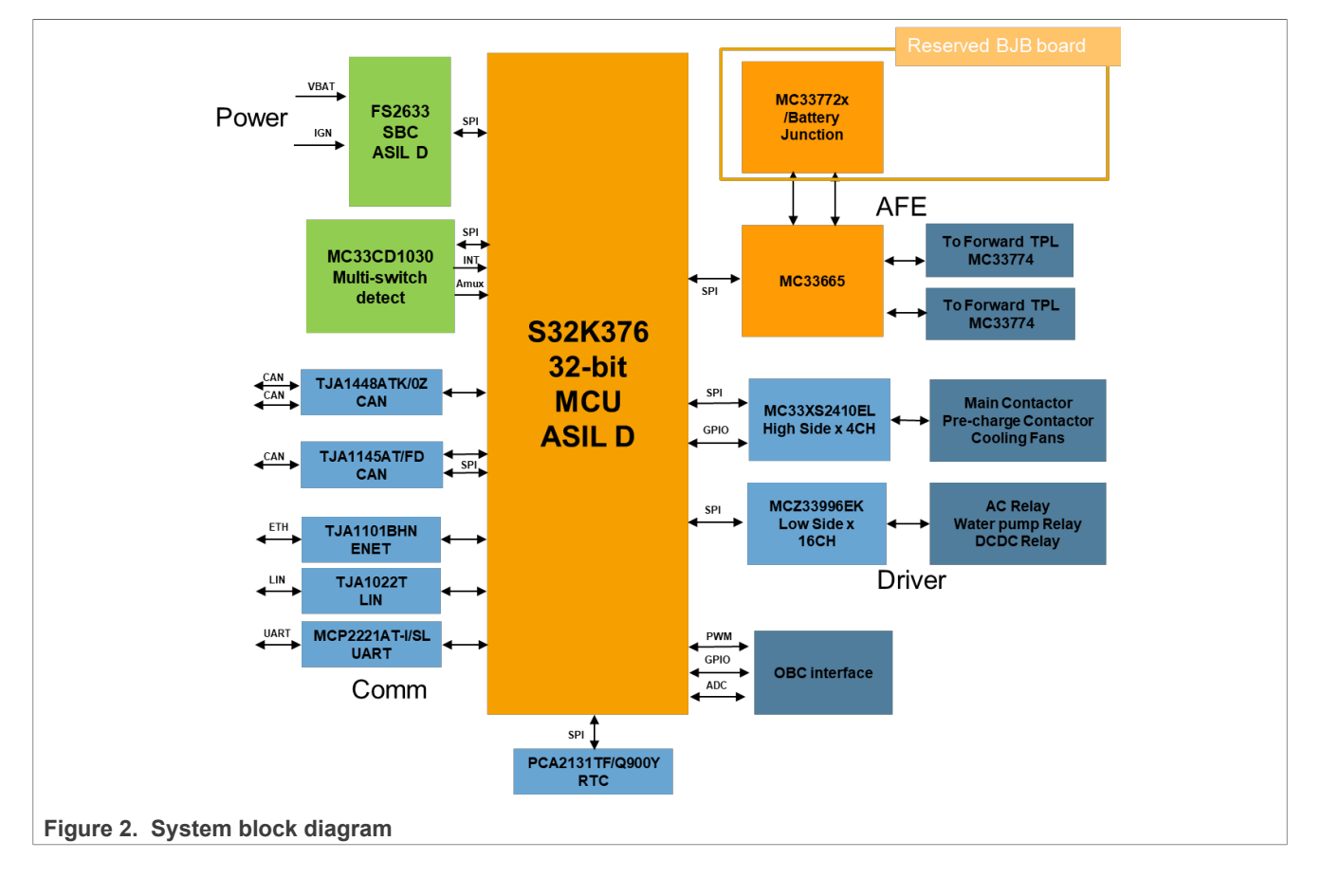

### <span id="page-3-0"></span>**2.2 Board features**

The system mainly consists of a BMU board and several CMU boards connected in series with a daisy chain with TPL3.

The following are the key features of the master board:

- **•** NXP S32K376 microcontroller
- **•** Integrate NXP Power FS2633 (ASIL D) as SBC
- **•** 1 x MC33665 as TPL(support four TPL interfaces) to support daisy chain with loopback
- **•** One user reset switch with reset status LEDs
- **•** Two user LEDs are connected to the GPIO for test
- **•** Standard 20-pin JTAG debug connector
- **•** One automotive tiny real-time clock/calendar with alarm function
- **•** Integrate multiple communication interfaces:
	- **–** 1 x 100BASE-T1 Automotive Ethernet interface TJA1101
	- **–** 3 x CAN interfaces
	- **–** 1 x LIN interface
	- **–** 1 x Mini USB/UART transceiver to interface with MCU
- **•** Integrate input/output devices:
	- **–** 10 x CH digital and 4 x CH analog multiple switch detection interfaces
	- **–** 6 x CH analog signal directly input MCU for sampling pedal position, pressure, and so on
	- **–** 6 x CH digital signal directly input MCU for sampling AC switch, gear, and so on
- **•** ECU connector, routing external I/O signals including:
	- **–** 6 x ADC input channels
	- **–** 2 x PWM input capture channels
	- **–** 5 x CH 5 V + 5 x CH 12 V power supply for external sensor
	- **–** 4 x HSD output channels
	- **–** 16 x LSD output channels
	- **–** 4 x Daisy chain interface

#### <span id="page-3-1"></span>**2.3 Module introduction**

#### <span id="page-3-2"></span>**2.3.1 Power SBC**

#### <span id="page-3-3"></span>**2.3.1.1 Board power**

The PFS2633 provides robust, scalable power management to the S32K376 MCU with Fail Silent safety monitoring measures that fit for ASIL D. It features multiple switch mode regulators and LDO voltage regulators to supply the microcontroller, sensors, peripheral ICs, and communication interface. It offers a high-precision voltage reference available to the system and a reference voltage for two independent voltage-tracking regulators. When external power, a typical 12 V automotive power supply, is applied to the J11 connector pin6-8 or pin14-16 of the BMU board, green power LED (D3) lights on. [Figure 3](#page-4-0) shows the whole BMU board power tree.

<span id="page-4-2"></span>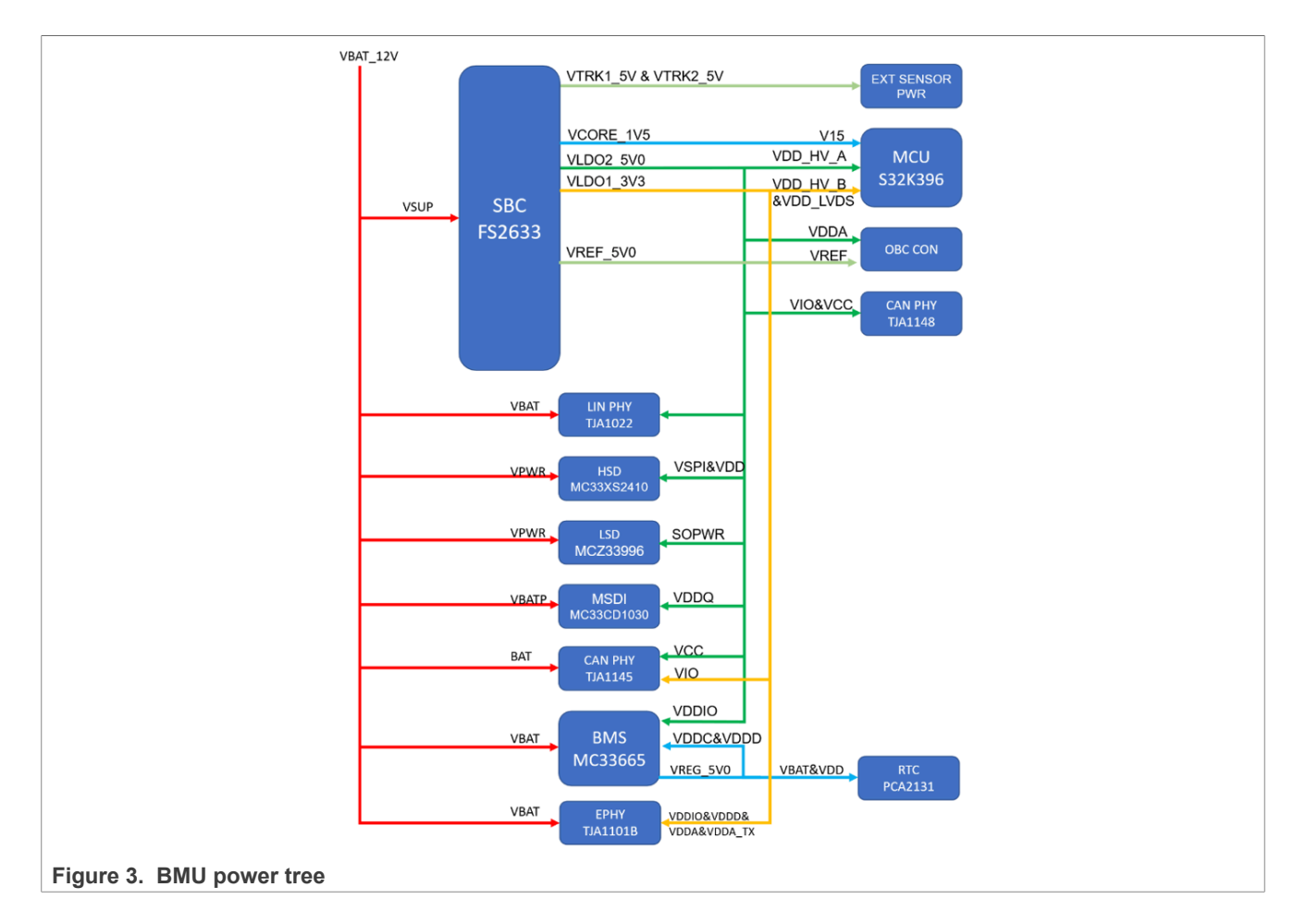

#### <span id="page-4-4"></span><span id="page-4-0"></span>**2.3.1.2 Debug mode**

The jumper J1 configures the Debug mode of the SBC, enable it to active the Debug mode, and then there is no deep fail-safe state. It is recommended to be closed to J1, as in [Figure 4](#page-4-1) at the development phase.

<span id="page-4-3"></span><span id="page-4-1"></span>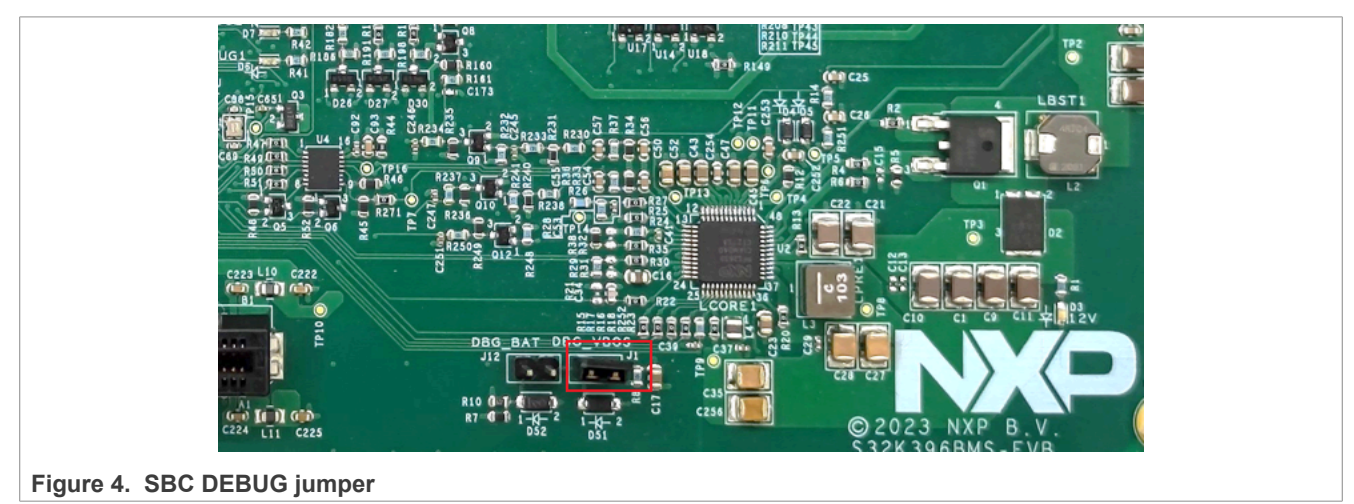

### <span id="page-5-3"></span>**2.3.1.3 Reset circuit**

When the specific condition is reached, the SBC resets MCU via the SBC RSTB pin. As shown in [Figure 5](#page-5-0), the board supports the multiple MCU reset methods: SBC, JTAG, and Switch Reset(SW1).

<span id="page-5-1"></span>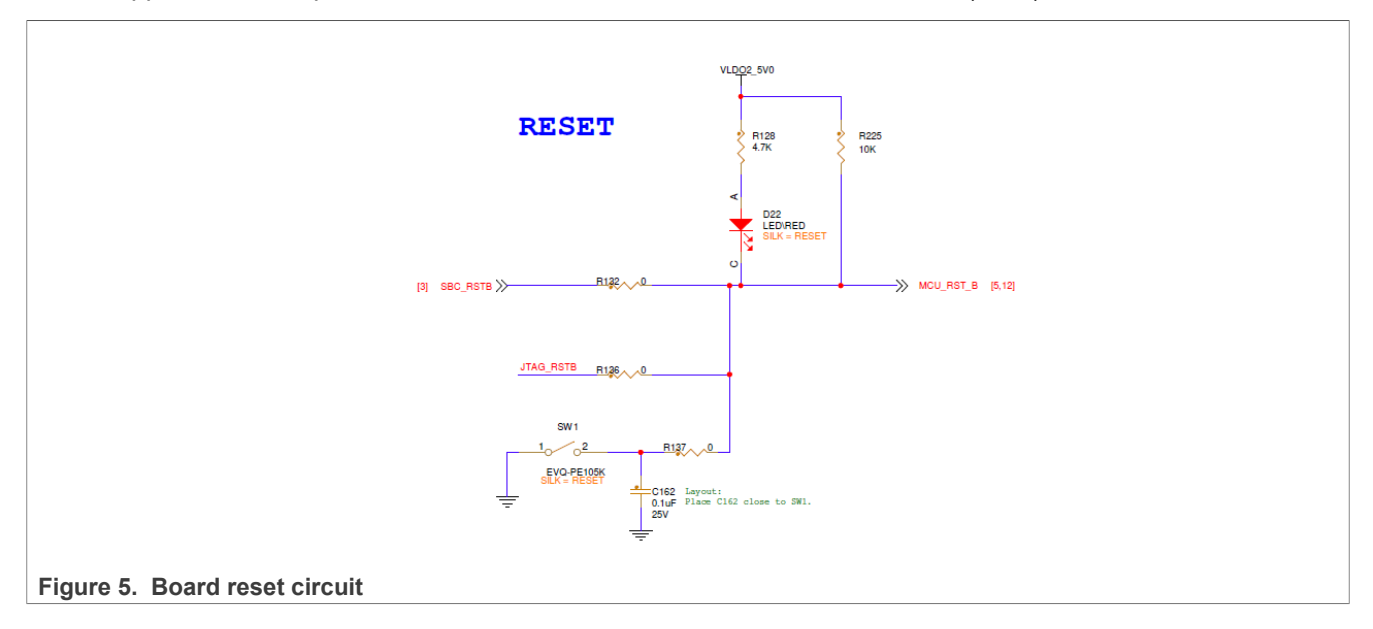

### <span id="page-5-4"></span><span id="page-5-0"></span>**2.3.1.4 Communication interface**

PFS2633(U2) has an LPSPI transceiver. It is routed to the MCU LPSPI\_0 port, so only classic SPI is available via SBC SPI physical.

<span id="page-5-2"></span>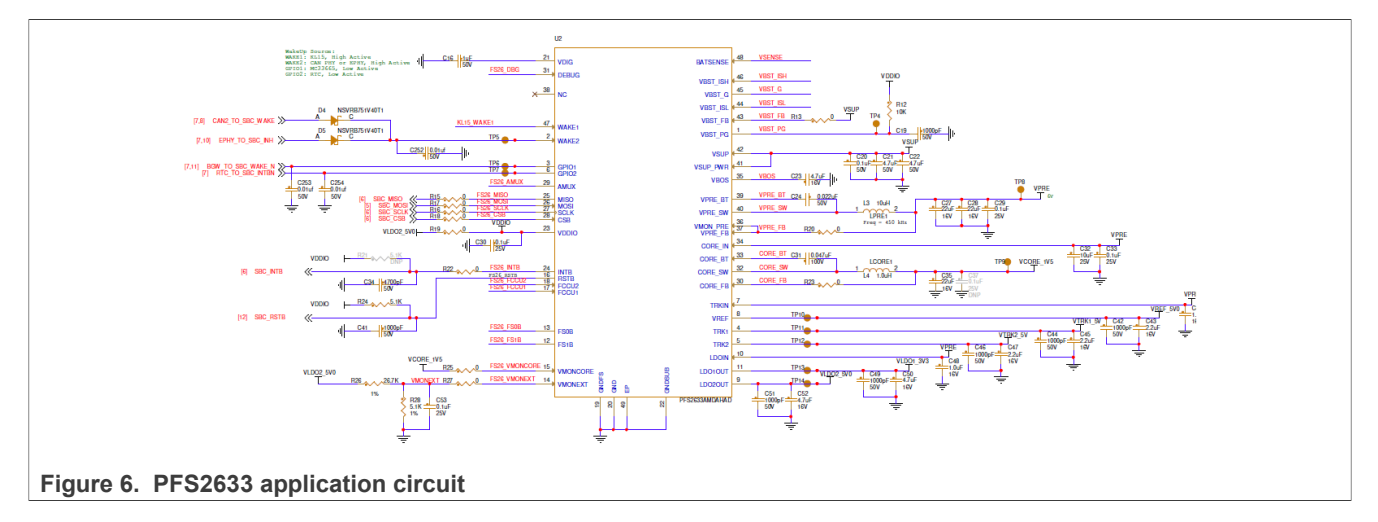

### <span id="page-5-5"></span>**2.3.2 MCU power and GND configuration**

The VDD\_HV\_A is SDADC, SARADC, and SWG supply voltage connected to VLDO2 (5.0 V) from SBC, and VDD HV B is connected to VLDO1(3.3 V).

#### <span id="page-5-6"></span>**2.3.3 MCU external clock circuit**

In addition to the internal fast 48 MHz and internal slow 32 kHz oscillator, the MCU can also be clocked by an external oscillator (Y1). The clock circuitry for the 40 MHz crystal is shown in [Figure 7.](#page-6-0)

<span id="page-6-2"></span>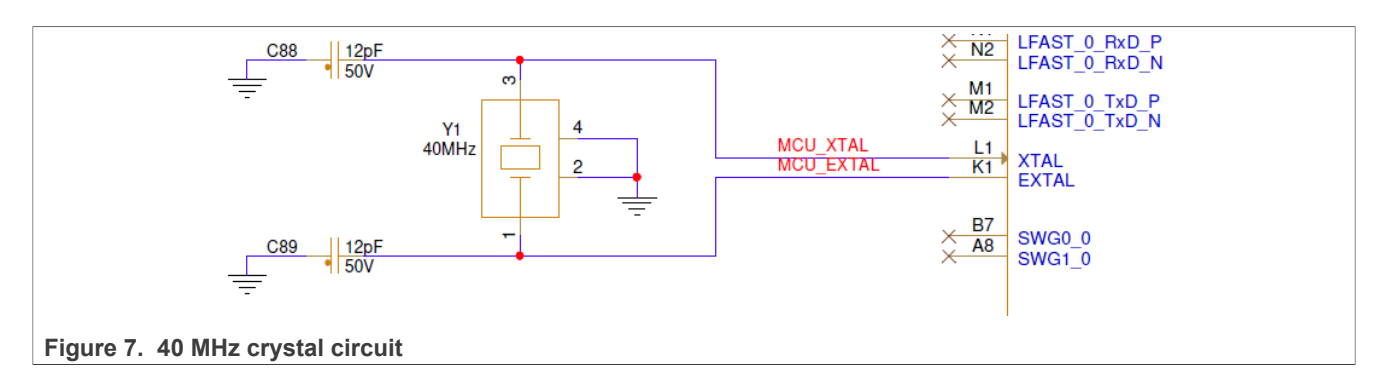

### <span id="page-6-3"></span><span id="page-6-0"></span>**2.3.4 JTAG connector**

The BMU board is fitted with a 20-pin JTAG debug connector J7. [Figure 8](#page-6-1) shows the 20-pin JTAG connector pinout.

<span id="page-6-1"></span>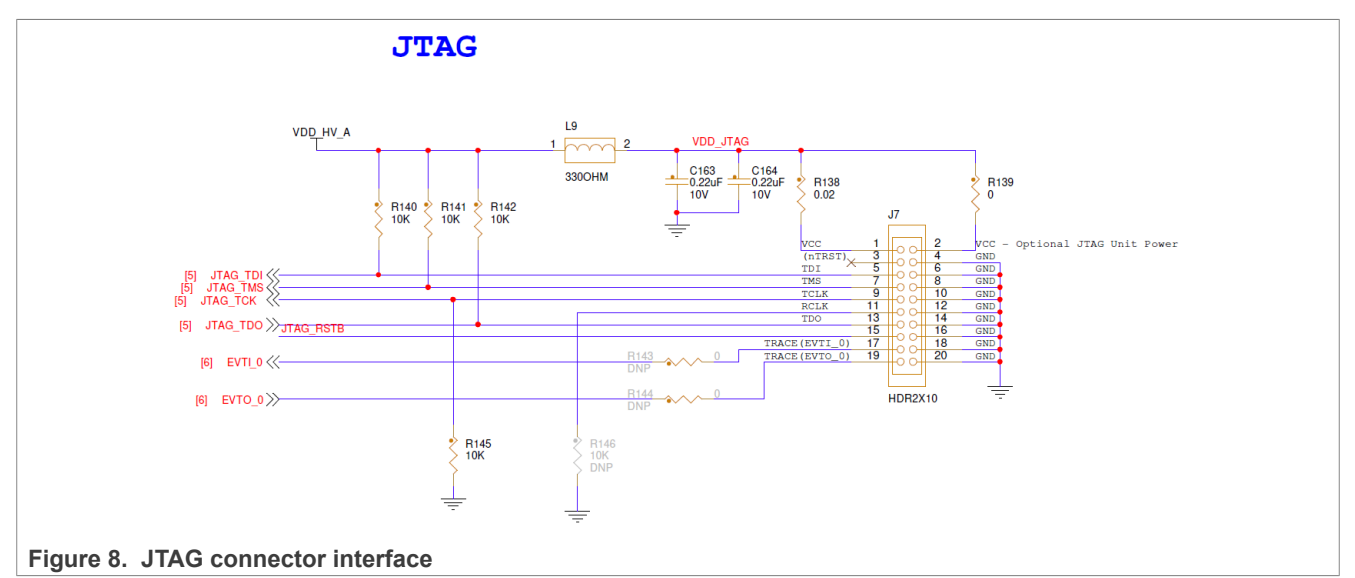

#### <span id="page-6-4"></span>**2.3.5 USB/UART transceiver**

Mini USB connector interfaced with MCP2221AT is connected to MCU port (M14, M12), USB to serial UART chip (U12). The USB to serial UART connection is shown in [Figure 9](#page-7-0) and can connect to a PC via mini USB to print or receive the debug strings by Serial Debug Assistant.

<span id="page-7-0"></span>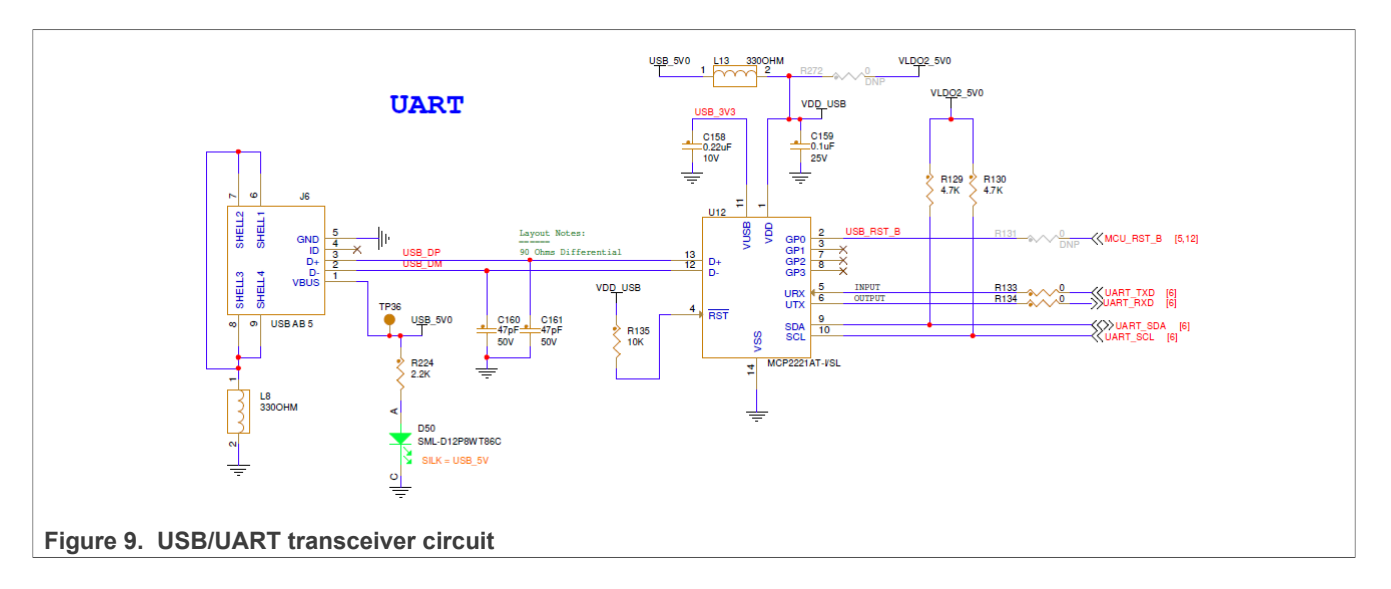

#### <span id="page-7-2"></span>**2.3.6 CAN transceiver**

The BMU board has two high speed CAN transceivers.

- **•** TJA1448ATK/0Z (U7) is a galvanically isolated interface between the CAN controller and the physical twowire CAN bus and is connected to the MCU CAN0/CAN1 port (J15, K14, F11, F10). The CAN0 STB and CAN1\_STB pins control the enablement of the CAN instance, respectively, and levels must be high.
- **•** TJA1145AT/FD/0Z(U8) is a high-speed CAN transceiver for partial networking, and connected to MCU CAN3 port (C4, C5). TJA1145AT/FD/0Z must drive through SPI. The SPI signal is transferred to the MCU through LPSPI3 with CS0. MCU uses the interface to configure the PHY.

<span id="page-7-1"></span>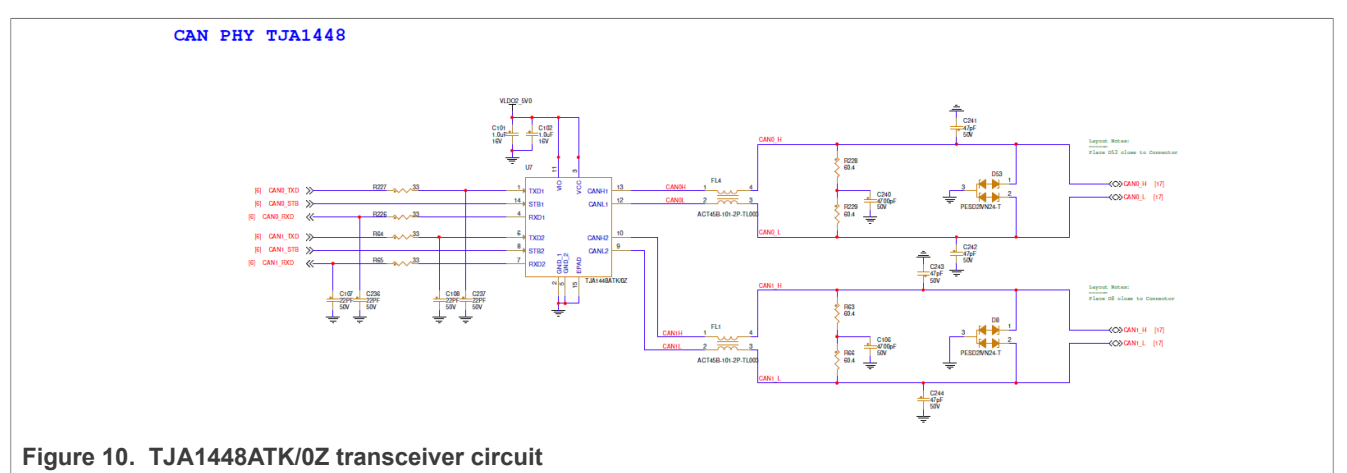

<span id="page-8-0"></span>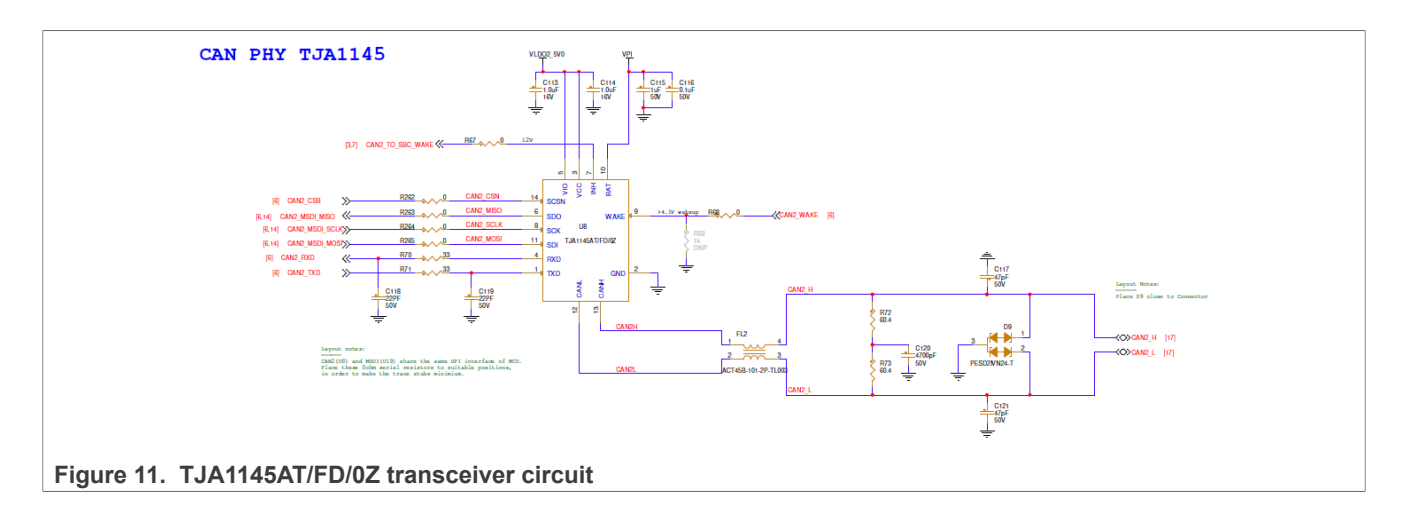

#### <span id="page-8-2"></span>**2.3.7 LIN transceiver**

The BMU board is fitted with a TJA1022T LIN transceiver (U9) connected to MCU LPUART2 and LPUART3 ports (L13, M13, N13, N12). And the pins LIN\_SLP1\_N and LIN\_SLP2\_N must be high.

<span id="page-8-1"></span>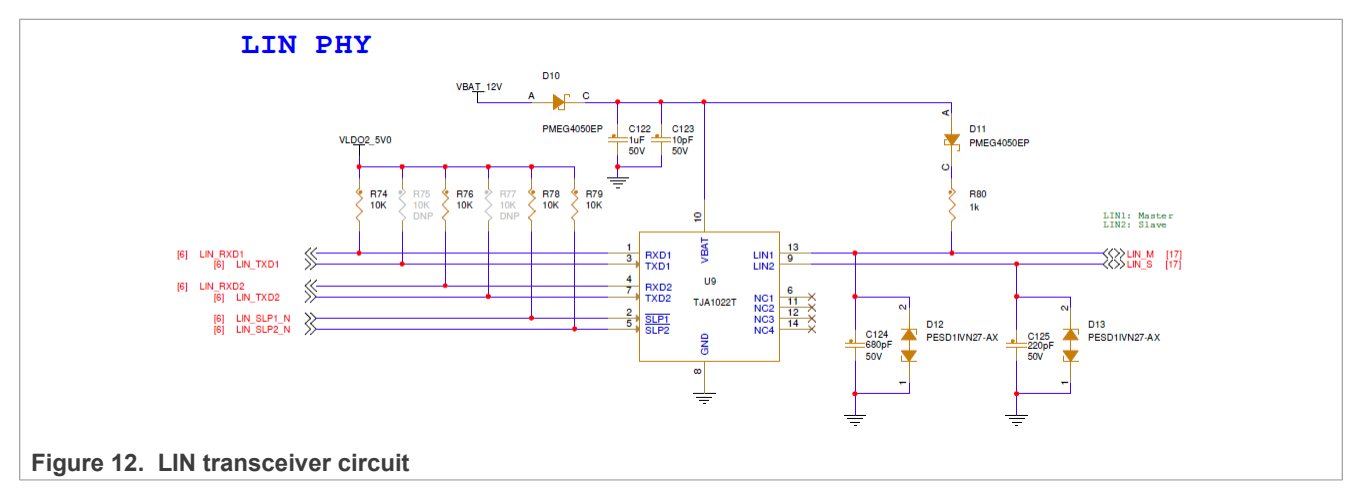

#### <span id="page-8-3"></span>**2.3.8 Ethernet PHY**

The master board includes support for the 100M-base T1 Automotive Ethernet PHY TJA1101 (U10), using the normal MII interface, is clocked by a 25 MHz external oscillator (Y2).

A differential signal pair (EPHY\_TRX\_P, EPHY\_TRX\_N) is routed to the J10 ECU connector.

<span id="page-9-1"></span>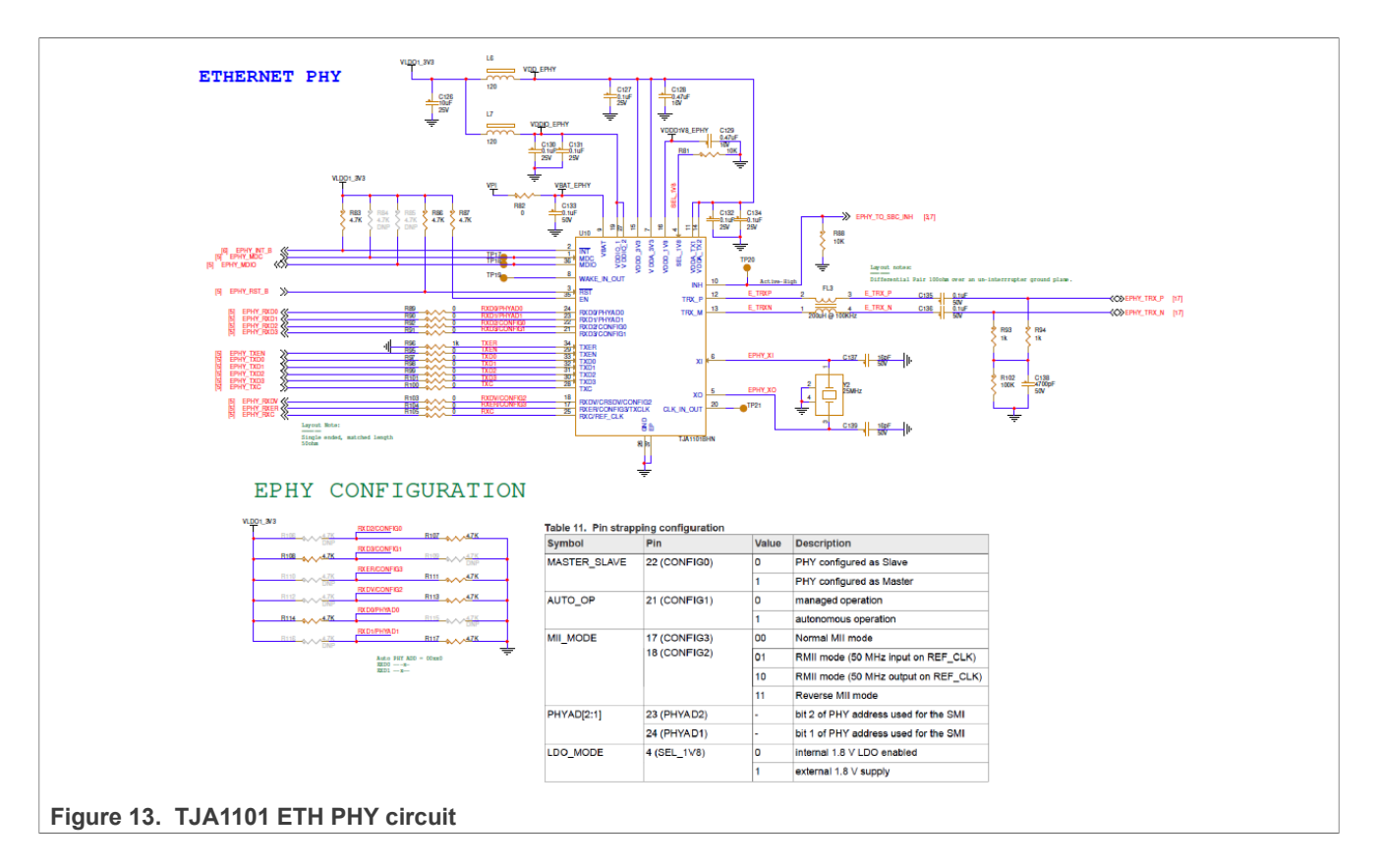

#### <span id="page-9-3"></span>**2.3.9 SARADC interface**

The BMU board enables 6x SARADC channels from MCU\_AIN0 to MCU\_AIN5. These channels are routed to connectors to measure external analog signals, such as pedals, and sensor signals, through ADC input signal process circuits ([Figure 14](#page-9-0)).

In addition to MCU\_AIN4 channel supports external 0-12 V analog signal input, other channels only support 0-5 V.

<span id="page-9-2"></span>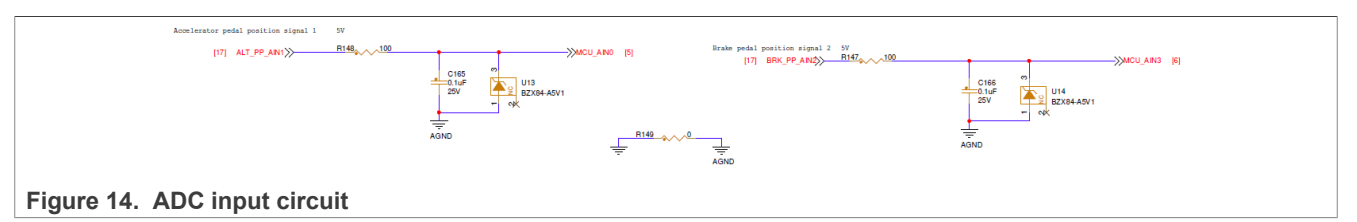

### <span id="page-9-4"></span><span id="page-9-0"></span>**2.3.10 Digital signal interface**

The BMU board supports detecting an external switching signal, such as gear signal, through a clamp circuit to the MCU port (MCU\_DIN0-MCU\_DIN5), as shown in [Figure 15.](#page-10-0) In addition to MCU\_DIN4 and MCU\_DIN5 channels support  $0/12$  V digital signal input from J10, other channels only support  $0/5$  V.

<span id="page-10-0"></span>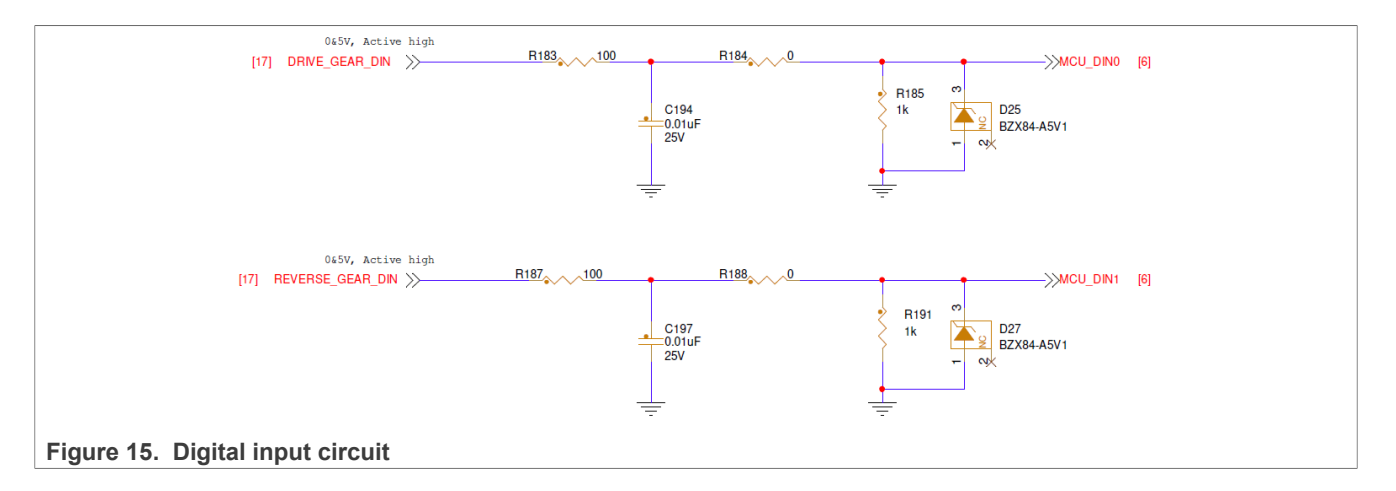

### <span id="page-10-2"></span>**2.3.11 MSDI**

The BMU board has an MC33CD1030 to detect the closing and opening of multiple switch contacts and analog input signals. The input signal is transferred to the MCU through LPSPI3 with CS1.

As shown in [Figure 16,](#page-10-1) the BMU board enables SG0-SG9 as digital input, SP0-SP4 as analog input, this port connects to J10, and MCU read switch status via LPPSI3, analog signal via MSDI\_AMUX through SARADC\_0 channel P2.

<span id="page-10-1"></span>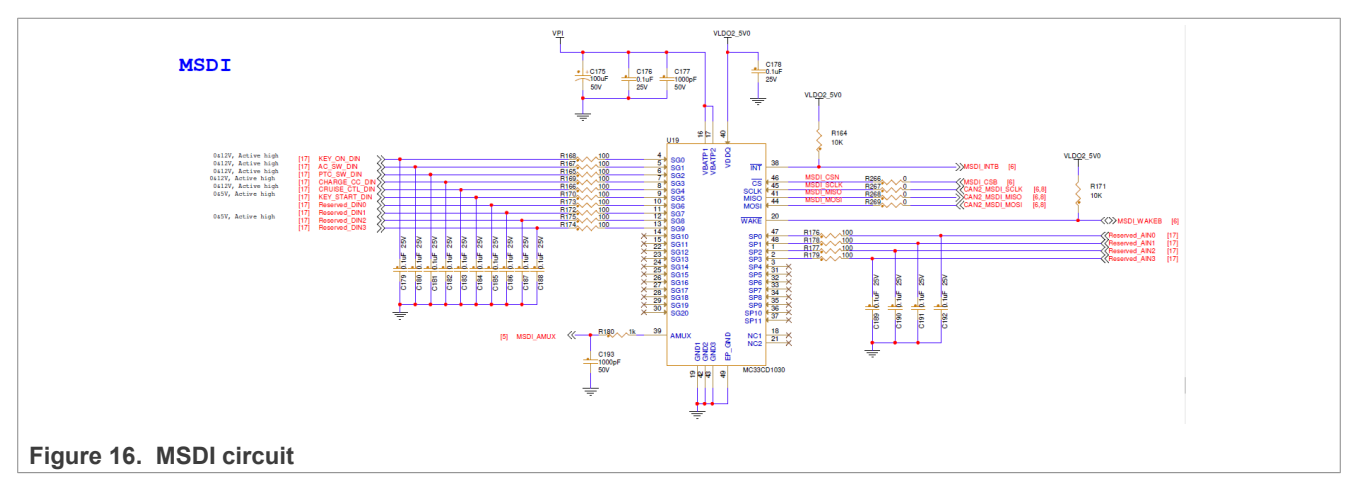

#### <span id="page-10-3"></span>**2.3.12 PWM input**

The BMU board has two PWM input circuits to detect external PWM signal. The MCU\_PWM\_IN0/1 is routed to MCU eMIOS 0 channels 3/6. The user can use eMIOS mode - "Input Pulse Width Measurement(IPWM) mode" to measure the PWM signal.

<span id="page-11-0"></span>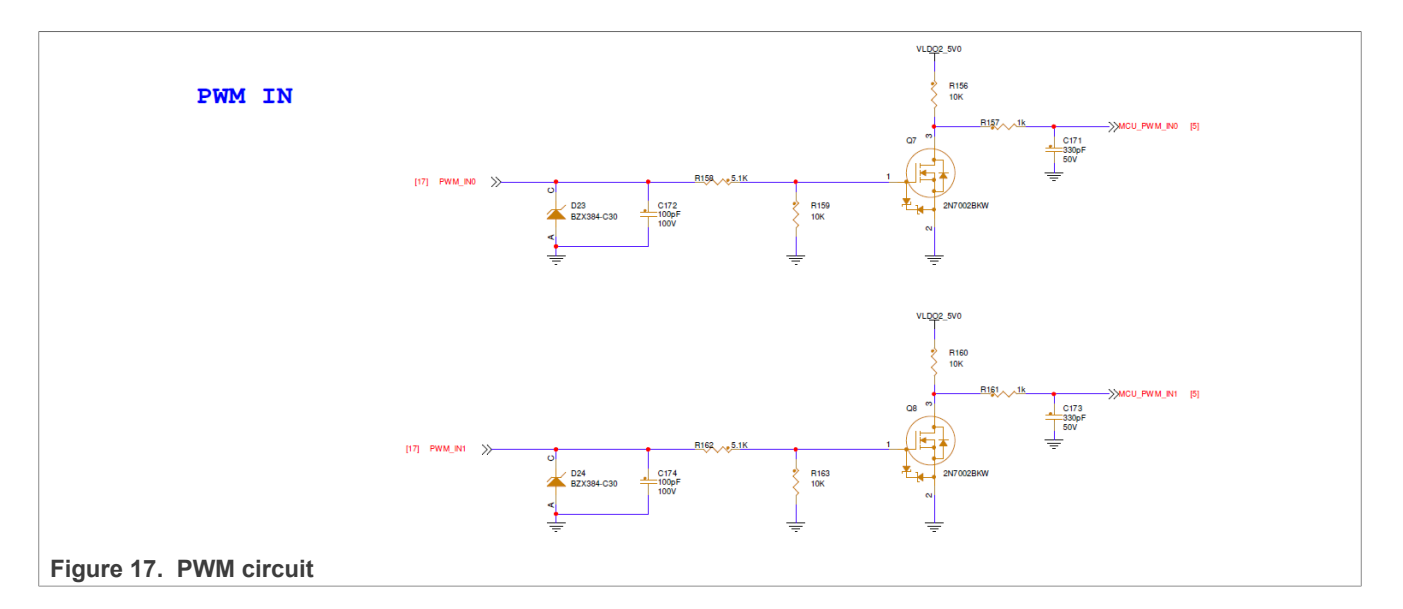

### <span id="page-11-2"></span>**2.3.13 HSD**

The system requires several channels to drive an external load. Provide high current driving capability that could control these devices directly.

Generally load as:

- **•** Main contactor 12 V dc coil voltage rating, max 5 A coil current at ON.
- **•** Precharge contactor 12 V dc coil voltage rating, max 5 A coil current at ON.
- **•** Cooling fans 12 V dc, max 4.8 A coil current at ON.
- **•** Heater 12 V dc, max 5 A coil current at ON.

So, the BMU board uses an extreme switch device, NXP Quad high-side switch MC33XS2410EL(U20), to drive these loads. It is supplied by 12 V dc power, which could provide four channel high side outputs, each channel up to 5 A current.

MCU can configure LPSPI5 with CS1 to control it and also supports direct control of the output pins (OUT1- OUT4) via the HSD\_IN1-HSD\_IN4 with GPIO.

<span id="page-11-1"></span>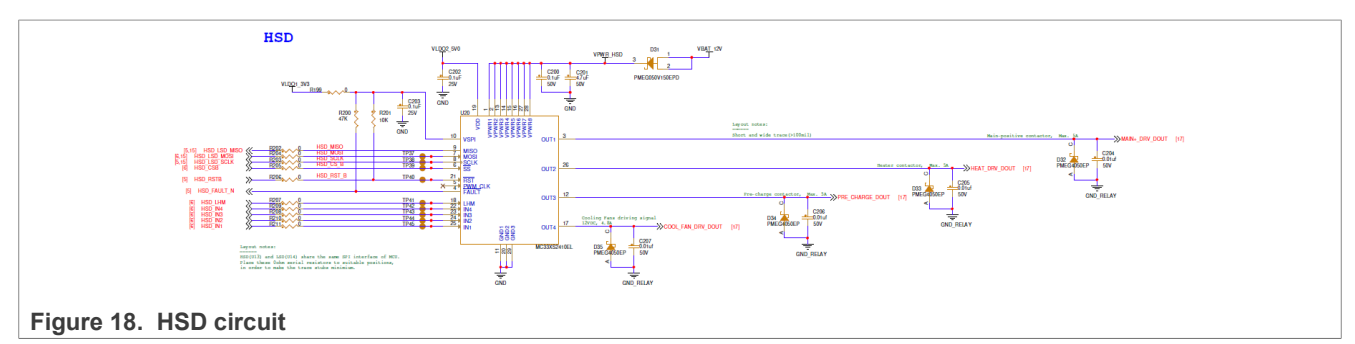

#### <span id="page-11-3"></span>**2.3.14 LSD**

The system requires several channels to control external contactors or relays, such as AC power switches, DCDC relays . The BMU board is fitted with an NXP 16-output low-side switch with a 24-bit serial input control MCZ33996 (U21), each outputting up to 1A current. MCU can configure LPSPI5 with CS2 to control it. The PWM pin – LSD\_PWM is routed MCU eMIOS\_0 channel 5, and the output of the PWM frequency is up to 2.0 kHz.

<span id="page-12-0"></span>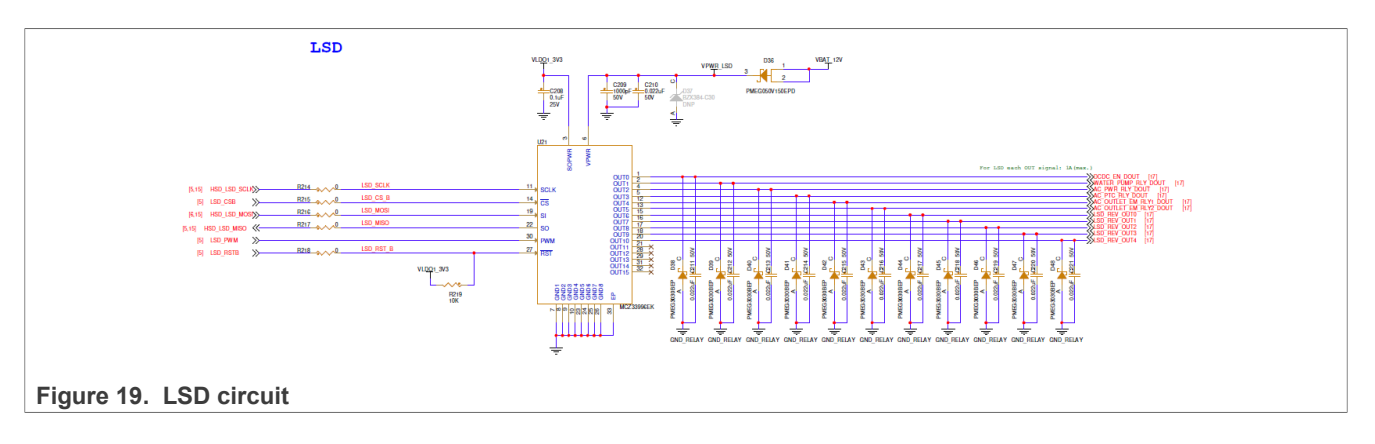

### <span id="page-12-2"></span>**2.3.15 TPL transceiver**

Since the high voltage of battery packs, isolation is more important. This reference design isolates power supply and communications. The MC33665 is a transceiver physical layer transformer driver designed to interface an MCU conveniently to a high-speed isolated communication network. It supports both dual SPI and single SPI communication with MCU. The default dual SPI mode is configured on the BMU board. The customer can also switch to single SPI mode by mounting the DNP resistor.

The TPL communication port between the BMU board and CMU boards operates at a baud rate of 2 Mbit/s. It is linked as a daisy chain with a loopback circle in case one or more CMU boards break down. The MC33665 has four independent TPL daisy chain ports, and the protocol supports up to six TPL daisy chains, with 62 nodes per chain.

<span id="page-12-1"></span>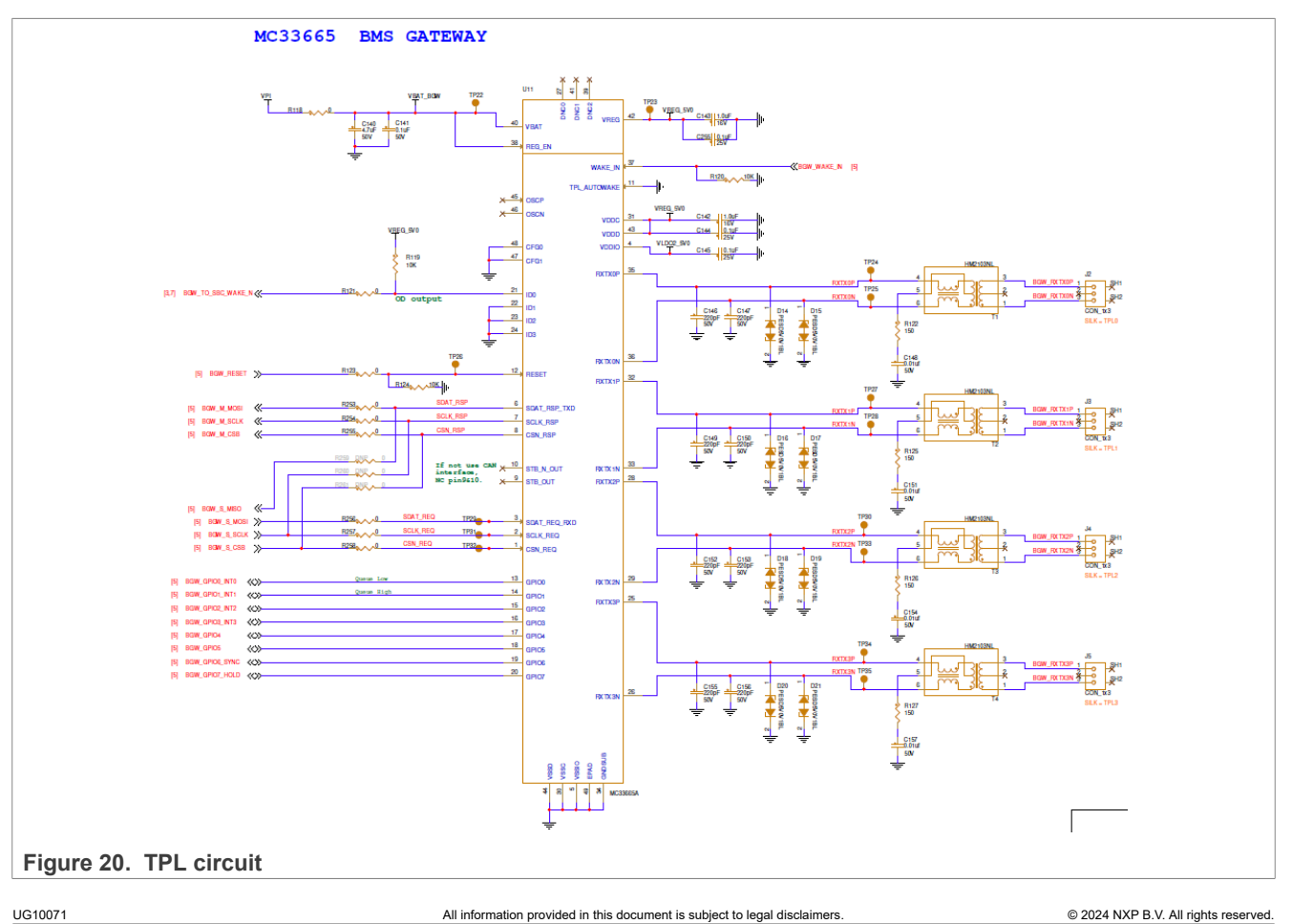

#### <span id="page-13-2"></span>**2.3.16 RTC**

The real-time clock is necessary for the system's two main functions:

- **•** Provide an uninterrupted timer to the system as a reference. When the system is Low-Power mode, the time is recorded and statistical discharge.
- **•** Provide the MCU cycle wake-up to check monitor data during normal or Low-Power mode.

The BMU board is fitted with an NXP automotive RTC PCA2131TF/Q900Y(U4) with SPI communication.

<span id="page-13-1"></span>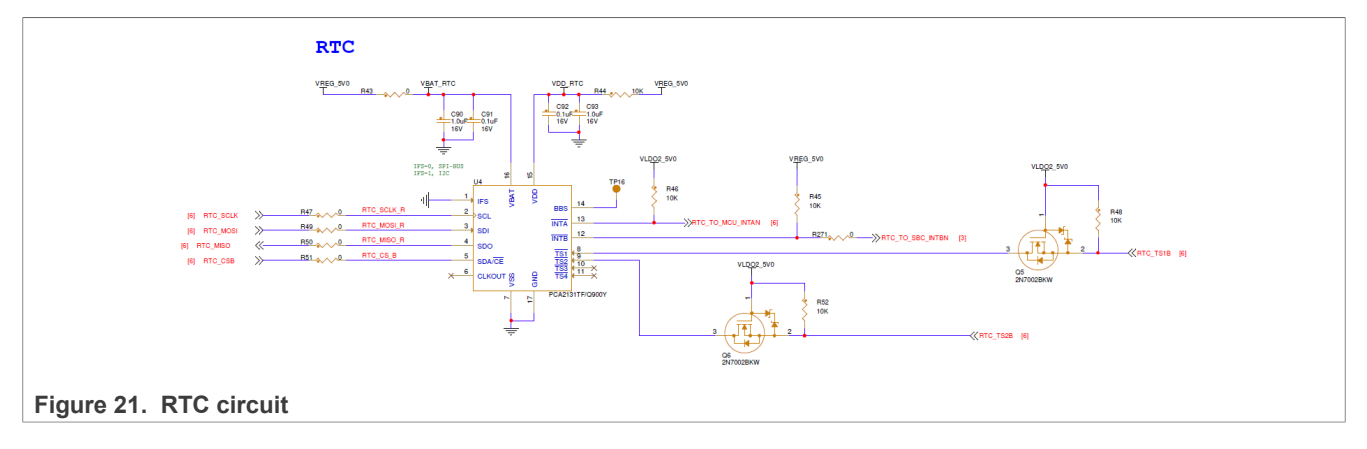

### <span id="page-13-3"></span>**2.3.17 OBC interface**

In this reference design, the OBC interface is reserved. The control board and power board are separated. They are connected by a PCIe connector, which is shown in [Figure 22](#page-13-0). The PCIe interface includes 11x channels of the analog signal and 16x channels of the digital signal.

<span id="page-13-0"></span>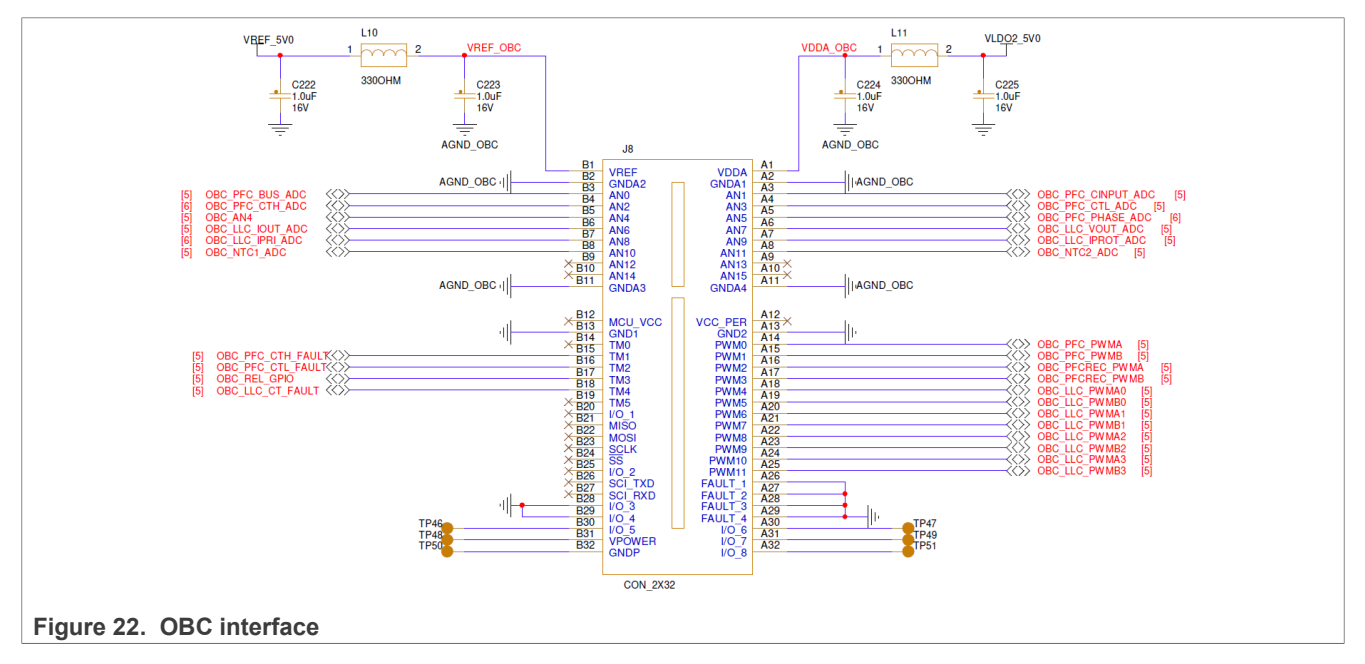

### <span id="page-13-4"></span>**2.4 Hardware wake-up source**

BMS usually requires Low-Power mode, this hardware design also reserved a multi wake-up method. [Figure 23](#page-14-1) shows the BMU board wake-up source.

<span id="page-14-1"></span>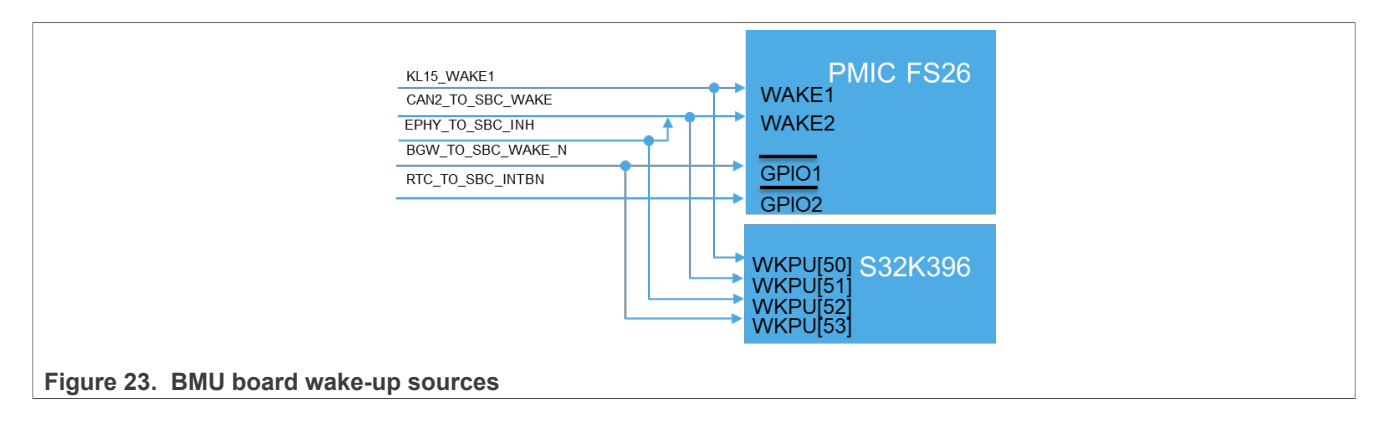

### <span id="page-14-2"></span>**2.5 ECU connector**

[Table 2](#page-14-0) lists all the connections to the BMU board interface connector.

| <b>Connector</b> | <b>Signal</b>             | <b>Description</b>                            | <b>Connector</b> | <b>Signal</b>             | <b>Description</b>             |
|------------------|---------------------------|-----------------------------------------------|------------------|---------------------------|--------------------------------|
| $J9-1$           | ALT PS 5V0                | 5 V supply for<br>Accelerator pedal           | $J9-15$          | CRUSH SS 5V               | 5 V supply for crush<br>sensor |
| $J9-2$           | ALT PS 5V0                | 5 V supply for<br>Accelerator pedal           | $J9-16$          | <b>GND</b>                | Digital GND                    |
| $J9-3$           | <b>GND</b>                | Digital GND                                   | $J9-17$          | BRK PP AIN1               | Brake pedal signal 1           |
| $J9-4$           | <b>GND</b>                | Digital GND                                   | $J9-18$          | BRK PP AIN2               | Brake pedal signal 2           |
| $J9-5$           | VCM PPS AIN               | Vacuum pump pressure<br>sensor                | $J9-19$          | BRK PS 5V0                | 5 V supply for Brake<br>pedal  |
| $J9-6$           | VCM PPS 5V0               | 5 V supply for vacuum<br>pump pressure sensor | $J9-20$          | BRK_PS_5V0                | 5 V supply for Brake<br>pedal  |
| $J9-7$           | <b>GND</b>                | Digital GND                                   | $J9-21$          | <b>GND</b>                | Digital GND                    |
| $J9-8$           | LSD REV OUT 2             | LSD output 8                                  | $J9-22$          | <b>GND</b>                | Digital GND                    |
| $J9-9$           | LSD REV OUT 3             | LSD output 9                                  | $J9-23$          | DCDC EN DOUT              | LSD output 0                   |
| $J9-10$          | LSD REV OUT 4             | LSD output 10                                 | $J9-24$          | WATER PUMP<br>RLY DOUT    | LSD output 1                   |
| $J9-11$          | AC OUTLET<br>EM RLY2 DOUT | LSD output 5                                  | $J9-25$          | AC PWR<br>RLY DOUT        | LSD output 2                   |
| $J9-12$          | LSD REV OUT 0             | LSD output 6                                  | $J9-26$          | AC PTC<br>RLY DOUT        | LSD output 3                   |
| $J9-13$          | LSD REV OUT 1             | LSD output 7                                  | $J9-27$          | AC OUTLET<br>EM_RLY1_DOUT | LSD output 4                   |
| $J9-14$          | <b>GND RELAY</b>          | Analog GND                                    | $J9-28$          | <b>GND RELAY</b>          | Analog GND                     |
| $J10-1$          | CAN0 H                    | CAN PHY CANH1                                 | $J10-21$         | CAN2 H                    | CAN PHY CANH                   |
| $J10-2$          | CANO_L                    | CAN PHY CANL1                                 | $J10-22$         | CAN2 L                    | CAN PHY CANL                   |
| $J10-3$          | CAN1 H                    | CAN PHY CANH2                                 | $J10-23$         | <b>GND</b>                | Digital GND                    |
| $J10-4$          | CAN1 L                    | CAN PHY CANL2                                 | $J10-24$         | LIN M                     | LIN PHY LIN1                   |
| $J10-5$          | <b>GND</b>                | Digital GND                                   | $J10-25$         | LIN S                     | LIN PHY LIN2                   |

<span id="page-14-0"></span>**Table 2. Board interface connector details**

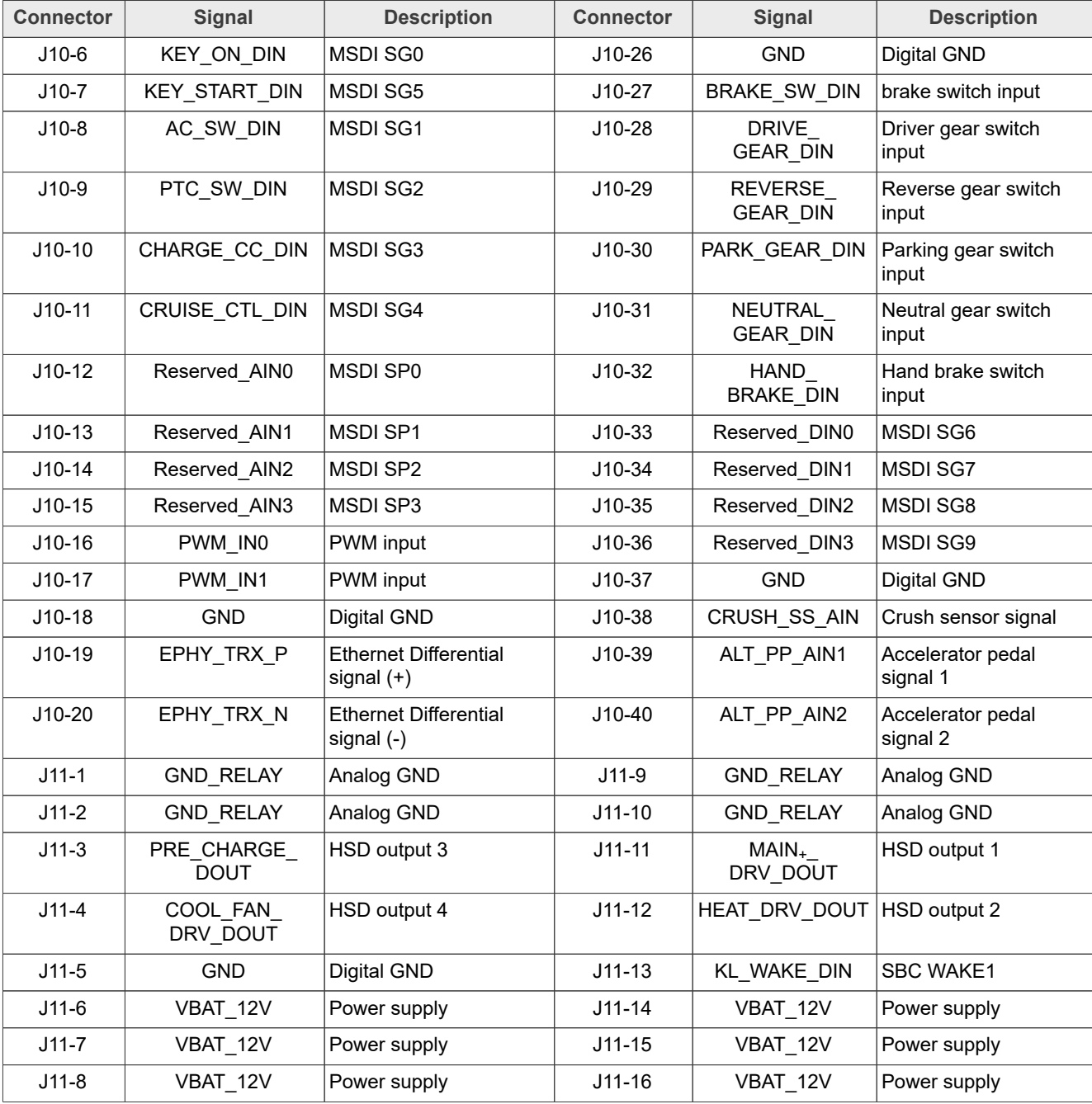

#### **Table 2. Board interface connector details***...continued*

The following table lists the interface definition for OBC application.

<span id="page-15-0"></span>**Table 3.**

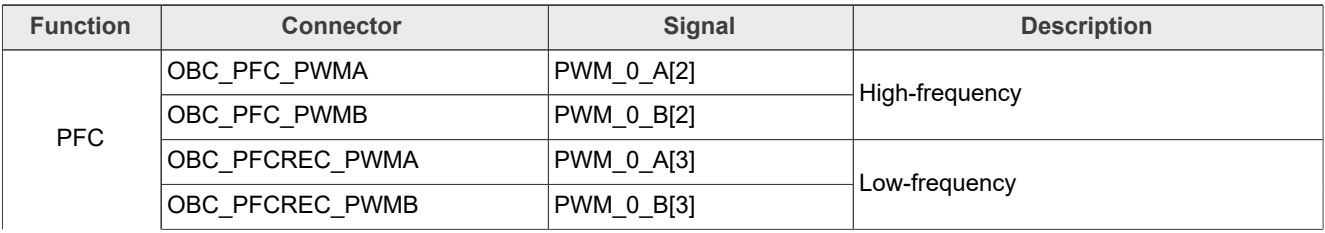

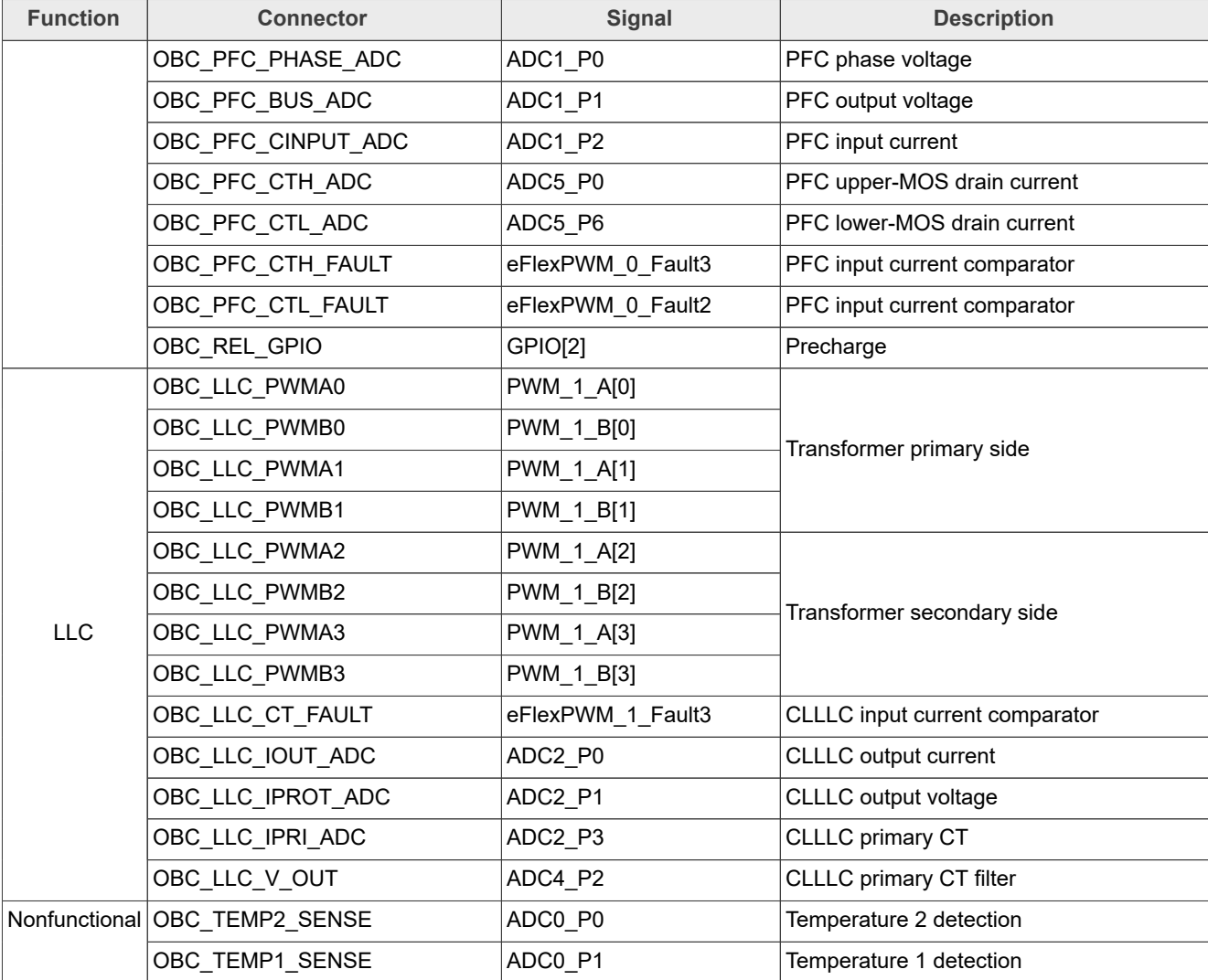

#### **Table 3.***...continued*

# <span id="page-16-0"></span>**3 Software user guide**

BMS and VCU software is based on AUTOSAR drivers, including:

- **•** SW32K3\_RTD
- **•** MC33774 BCC
- **•** MC33665 TPL PHY
- **•** SBC

It provides a series of AUTOSAR-specific API to facilitate the BMS application designer to implement the BMS application.

### <span id="page-16-1"></span>**3.1 File structure**

The following table shows the structure and content of the project folder.

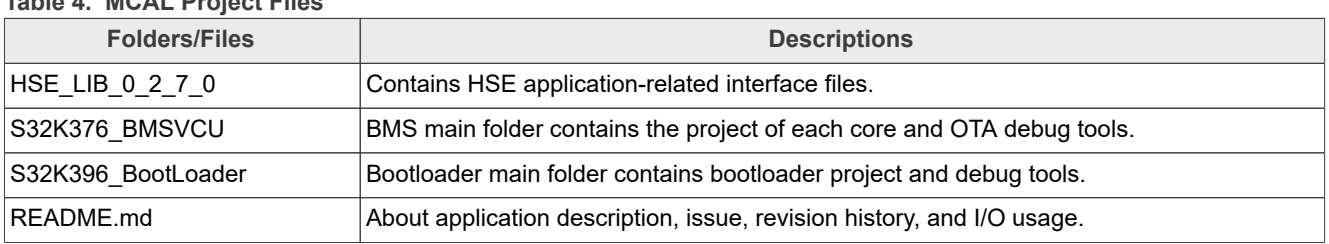

#### <span id="page-17-1"></span>**Table 4. MCAL Project Files**

### <span id="page-17-2"></span>**3.2 Software block diagram**

[Figure 24](#page-17-0) shows the S32k376 BMS and VCU solution software block diagram. BMS function runs on function on core CM7\_0, VCU function runs on lockstep on core CM7\_2 and monitors another two cores through IPCF. OTA and reserved OBC functions run on the function core CM7\_1. Bootloader and OTA for updating firmware. The GUI displays BMS and VCU information. All drivers is based on RTD.

<span id="page-17-0"></span>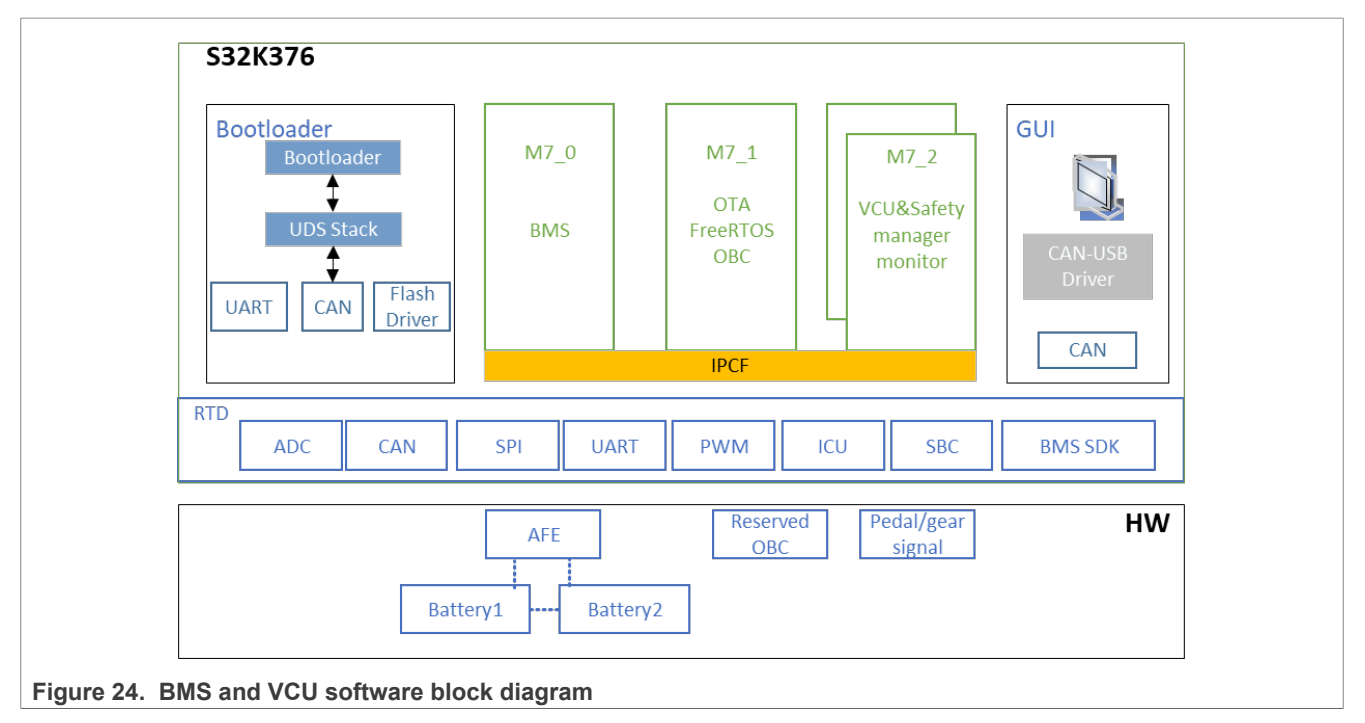

### <span id="page-17-3"></span>**3.3 Basic workflow of a project**

The BMS and VCU reference design is a three core architecture. The core0 and core1 are functional cores. The core2 is the safety lockstep core. BMS, VCU, and OTA are running on different cores. Core0 is the startup core. It brings up first, then core1 and core2. The core0 initial system and peripheral clock and setup GPIO status. Using the CM7-x-ENABLE field of IVT boot configuration word to disable core1 and core2 to avoid core1 and core2 executing uninitialized peripheral. The core1 and core2 startup after core0 write the correct address to the MC ME module.

<span id="page-18-0"></span>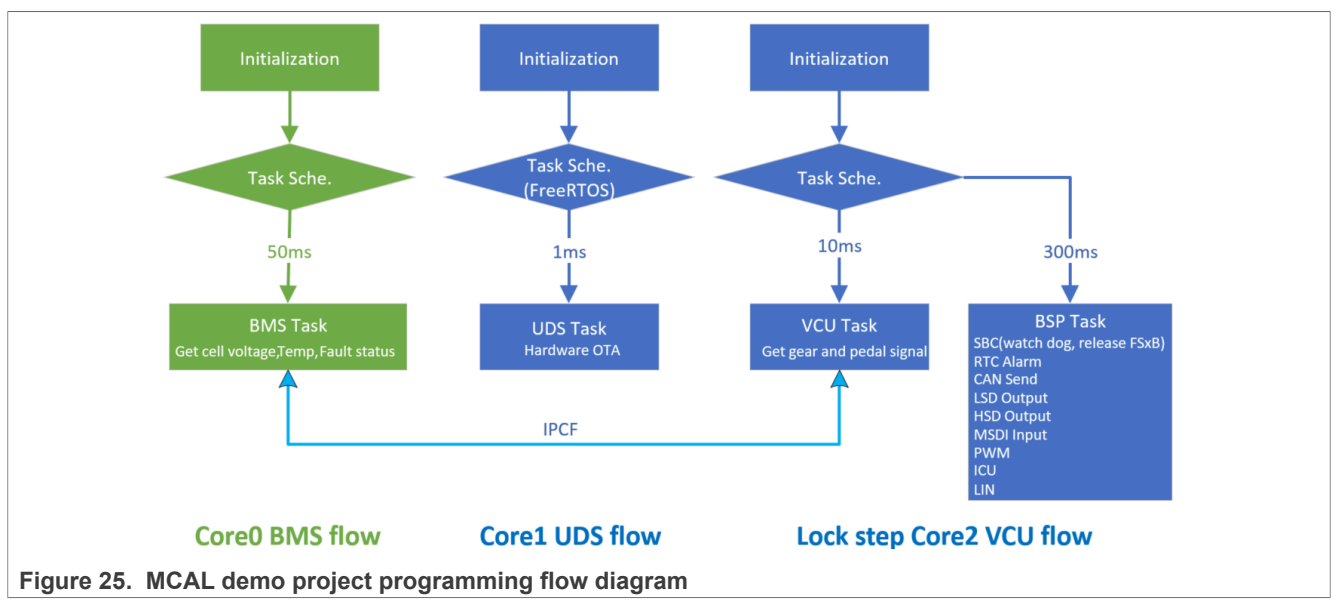

- **•** BMS tasks run on Core0, scheduled by general timer.
- **•** OTA tasks run on Core1, scheduled by FreeRTOS.
- **•** VCU and BSP tasks, run on Core2, scheduled by general timer.
- **•** IPCF is used for multicore communication.
- **•** Start up the 1st and the 2nd core after starting zero core by setting IVT and MC\_ME.
- **•** OTA and reserved OBC function on the function core CM7\_1
- **•** Bootloader and OTA for updating firmware
- **•** GUI displays BMS and VCU information

### <span id="page-18-1"></span>**3.4 BMS program flow**

BMS task initializes MC33665A and MC33774A, then get each BCC voltage and faults state by the default dual SPI mode interface. The brief BMS program flow is show in [Figure 26,](#page-19-0) there is a state machine in the running state. A few safety mechanisms have been implemented on this state machine for directing the customer how to enable the BMS safety library.

<span id="page-19-0"></span>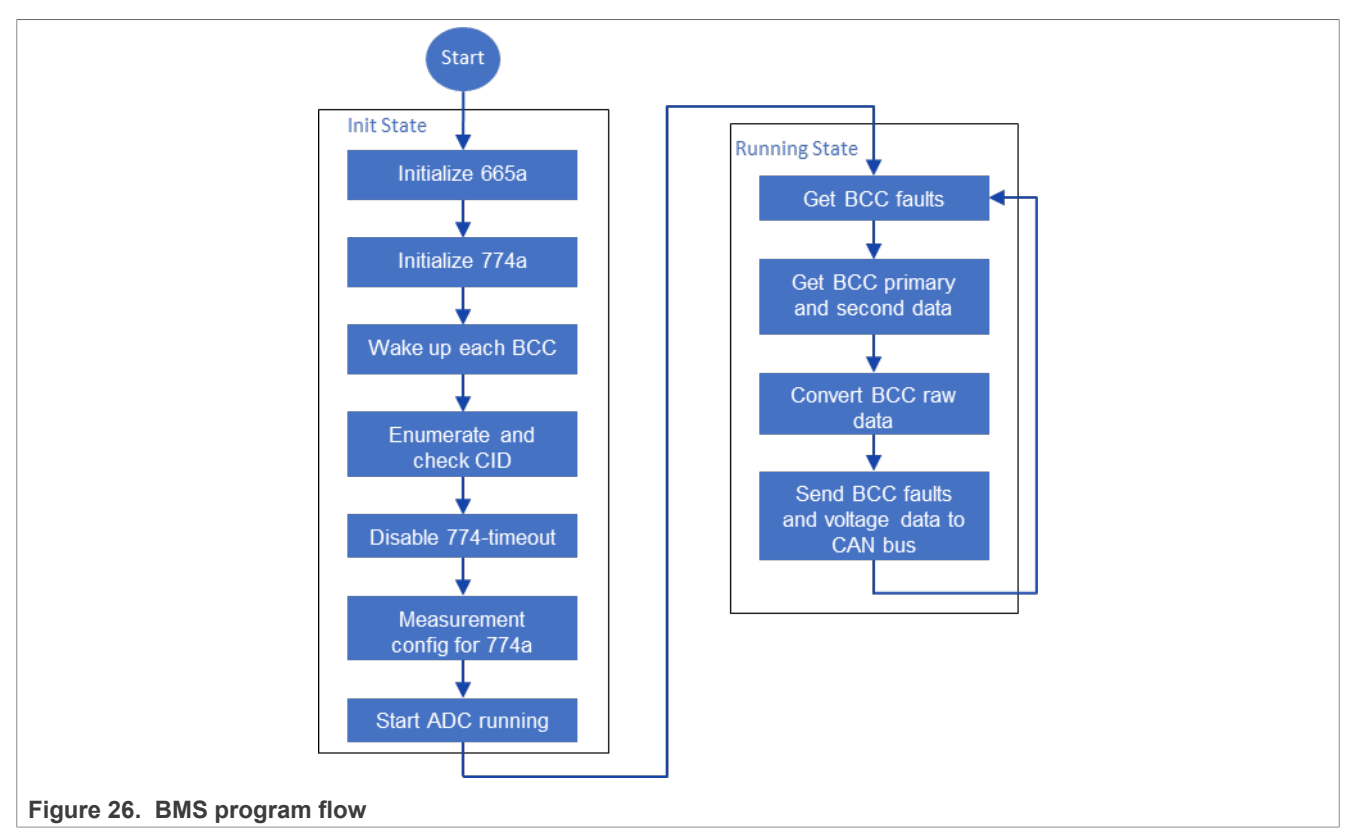

Regarding the running state machine, there are five major cycles. Each cycle has ten minor cycles. The major cycle increase one after the minor cycle increase to ten cycles.

## <span id="page-19-1"></span>**3.5 SAF function**

S32K396 Safety Software Framework (S32K396 SAF) is a software product that contains software components establishing the safety foundation for customer safety applications compliant with ISO 26262 functional safety. S32K396 SAF is a framework that implements the device safety concept system solution. See *S32K396\_SAF\_Safety\_Manual.pdf* and package **S32K396\_SAF\_0.8.0** for more information on SAF, because the SAF is not free for the customers.

S32k376 BMS&VCU solution enabled [Figure 27](#page-20-0) highlighted component. However, customers can only use it if they purchase the SAF installation package. For the detailed setup steps, please refer to QSG. The BIST manager, Extended microcontroller Error manager, and sBoot are executed in the initialization phase, and SquareCheck is executed in the runtime phase.

<span id="page-20-0"></span>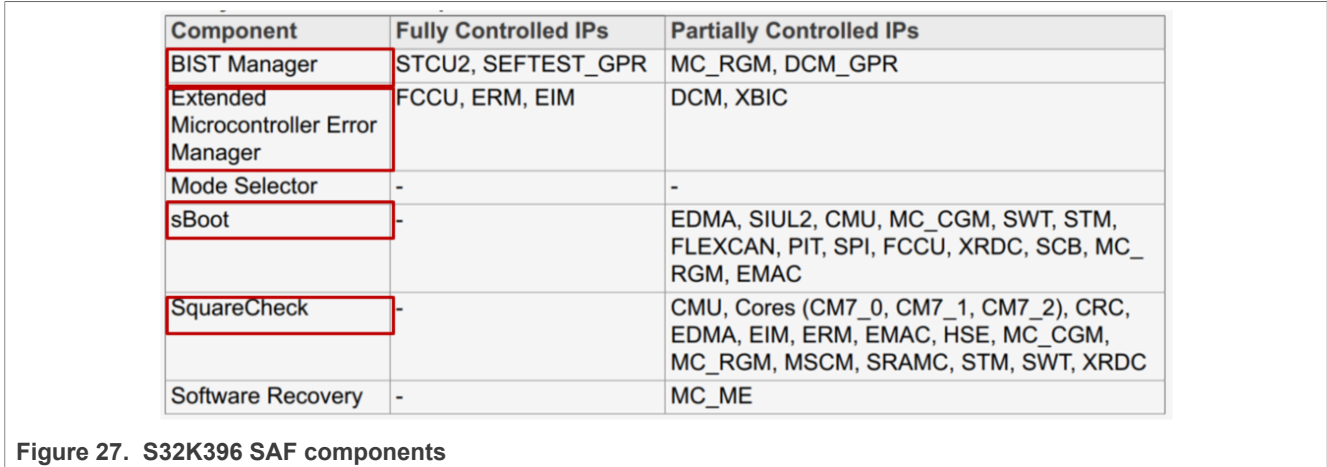

#### <span id="page-20-1"></span>**3.6 BMS SL function**

This is the S32K3 BMS SL SDK DEMO AUTOSAR 4.4 Version 1.0.0 release for the S32K3 platform. The Bcc\_775a\_SL, Bcc\_774a\_SL, Bcc\_772c\_SL, and Bms\_TPL3\_SL\_E2E libraries included in this release have DEMO quality status in terms of testing and quality documentation. DEMO libraries are not qualified and contain a partial feature set. It is not intended to be used in production. This DEMO version of the Safety Library is delivered in binary format, and it's intended for evaluation purposes only.

See *RTD\_BCC\_774A\_SL\_UM.pdf* and package **SW32K3\_BMS\_SL\_SDK\_4.4\_1.0.0\_DEMO** for more information on BMS SL because it is not free for customers.

S32k376 BMS&VCU solution enabled external safety mechanisms 1, 2, 3, and 5 to monitor battery status. Customers can only use it if they purchase the BMS SL installation package. For the detailed setup steps, see QSG.

#### <span id="page-20-2"></span>**3.7 Project memory map**

S32K376 have 6M flash space to store code binary that consists of three 2M flash blocks. The bootloader is placed in the first flash block, and the three core projects are divided into one flash block via link file and MPU. OTA for code-switching in block 1 and block 2.

<span id="page-21-0"></span>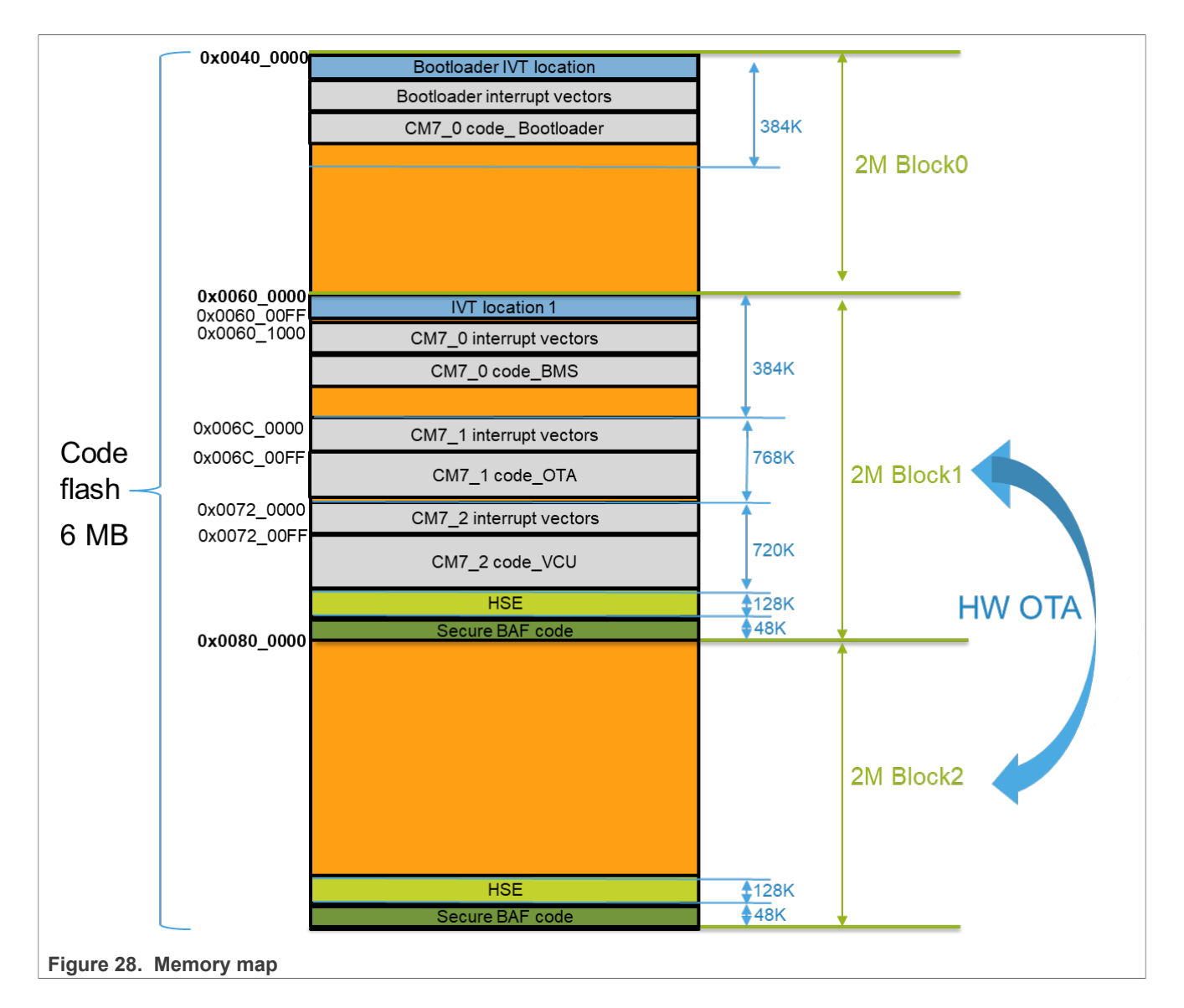

### <span id="page-21-1"></span>**3.8 Software and tools required**

- **•** Configuration tool: EB Tresos Studio 29.0.0.
- **•** MCAL drivers: SW32K3\_RTD\_4.4\_R21-11\_3.0.0\_P01.
- **•** BMS CDD: SWS32K3\_BMS\_SDK\_4.4\_1.0.0
- **•** Compiler: GCC version 10.2.0 20200723.
- **•** Debugger: Lauterbach TRACE32 JTAG Debugger.
- **•** CAN adapter: PCAN-USB Pro.

<span id="page-22-1"></span><span id="page-22-0"></span>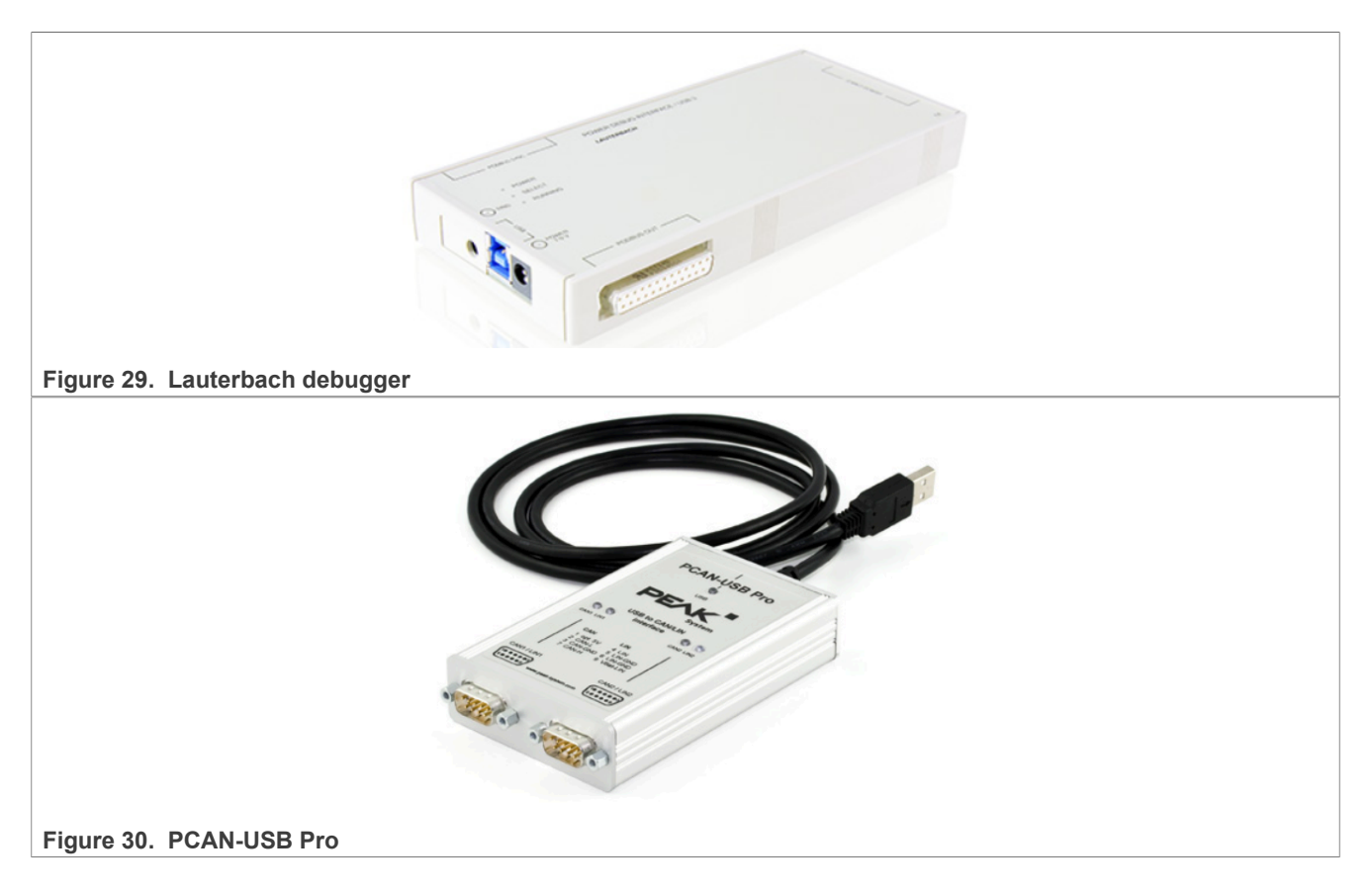

### <span id="page-22-3"></span>**3.9 How to build**

1. Open EB Tresos Studio and import EB Tresos project. There are three cores project to split-up CM7\_0, CM7\_1, and lockstep core CM7\_2.

<span id="page-22-2"></span>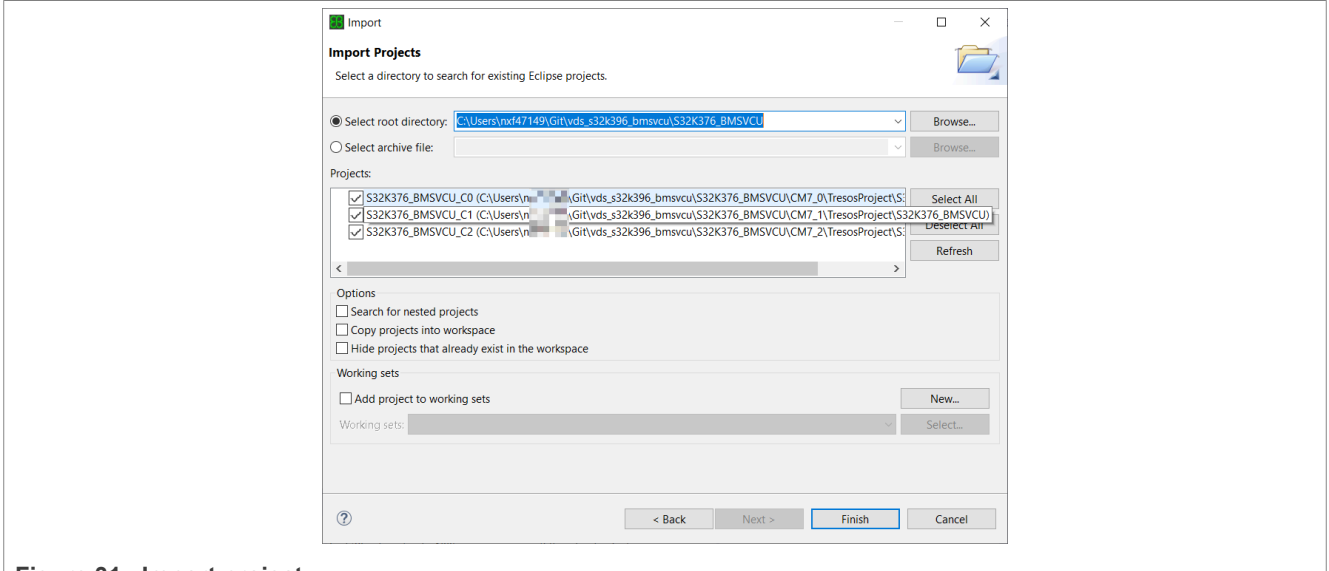

**Figure 31. Import project**

2. Double-click the project name "S32K376\_BMSVCU\_C0" and click the Generate button. The other two projects must perform the same operation.

<span id="page-23-0"></span>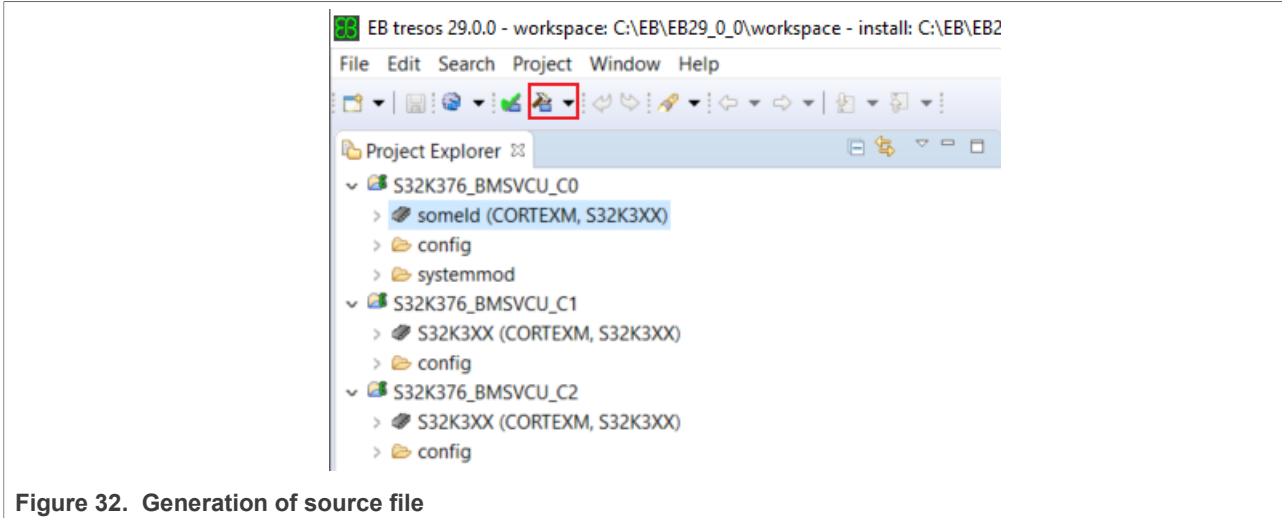

<span id="page-23-1"></span>3. Fill in the user-defined paths for compilation in project\_parameters.mk, at each project. Normally, the user must only modify the GCC\_DIR path to the user's location; other paths have been set to a relative path. The other two projects must perform the same operation.

> #The path to the GCC installation dir GCC\_DIR = C:/NXP/S32DS.3.4/S32DS/build\_tools/gcc\_v10.2/gcc-10.2-arm32-eabi

**Figure 33. Compile configuration**

<span id="page-23-2"></span>4. Change the current directory to S32K376 BMSVCU/CM7 0, and execute "make build -j8" (the-j8 option depends on the performance of the user's personal computer). The other two projects must perform the same operation.

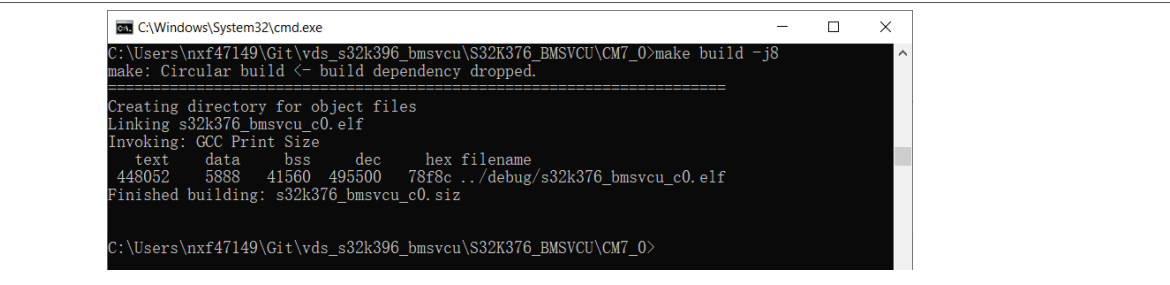

**Figure 34. Compilation information**

5. You can execute "make clean to clear output objects" in unexpected situations and build again.

#### <span id="page-23-4"></span>**3.10 How to download.elf file**

1. Open TRACE32 and select File->Run Script…

<span id="page-23-3"></span>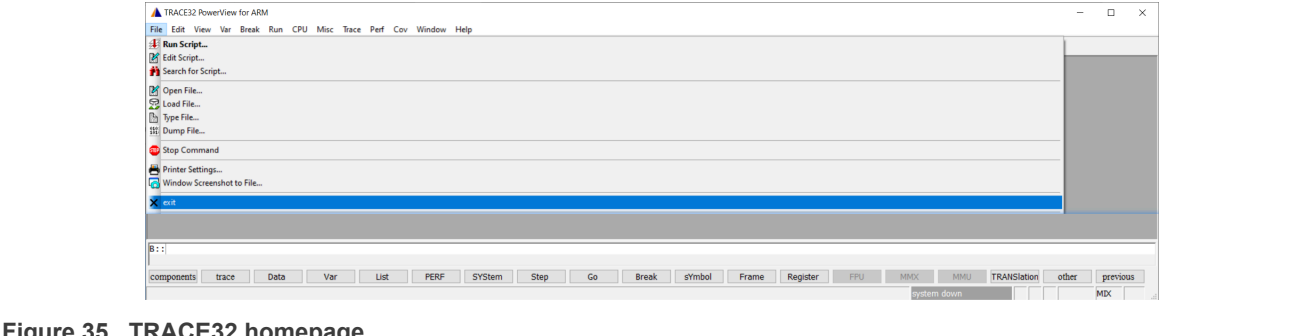

### **Figure 35. TRACE32 homepage**

- 2. Select S32K376\_flash\_triple\_core012.cmm (in S32K376\_BMSVCU/debug directory) to download all 3x project.elf files into flash.
- 3. When the debugger finishes loading.elf into flash, it pops out three debug windows corresponding to each project. Click the Go button to run.

<span id="page-24-1"></span>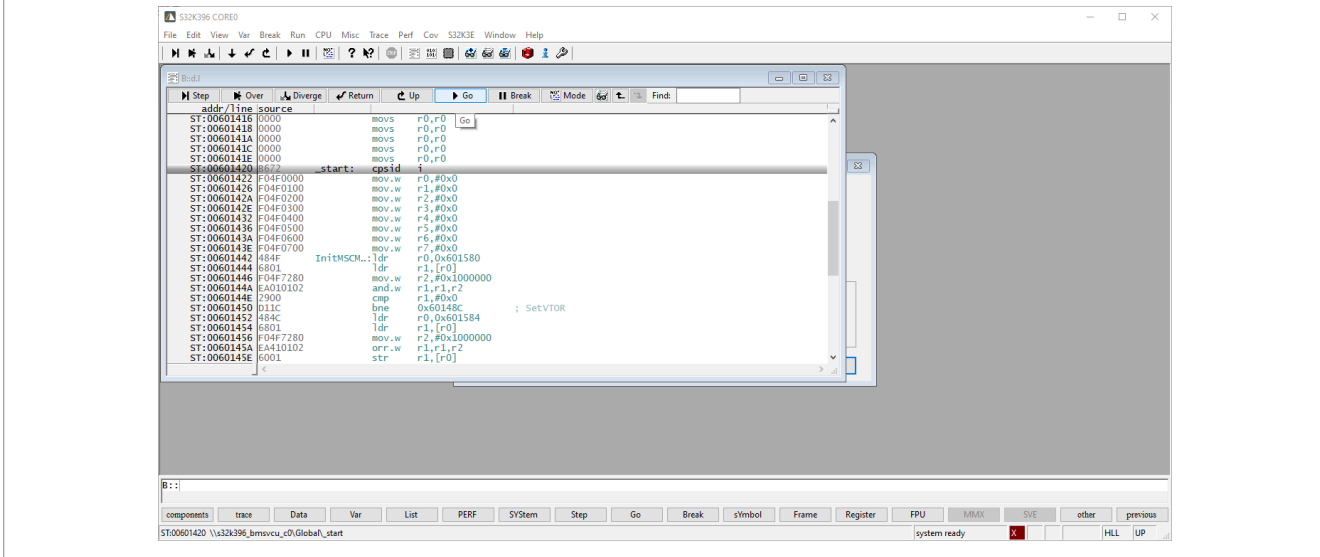

**Figure 36. Debug window**

*Note: When you download the BMS and VCU project and ignore the bootloader, please confirm that there is no IVT on flash block 0. Otherwise, the BMS and VCU projects can't startup normally. If IVT is in block 0, open the following comments in S32k396\_flash\_triple\_core012.cmm to erase block 0 and reload the BMS&VCU project.*

<span id="page-24-0"></span>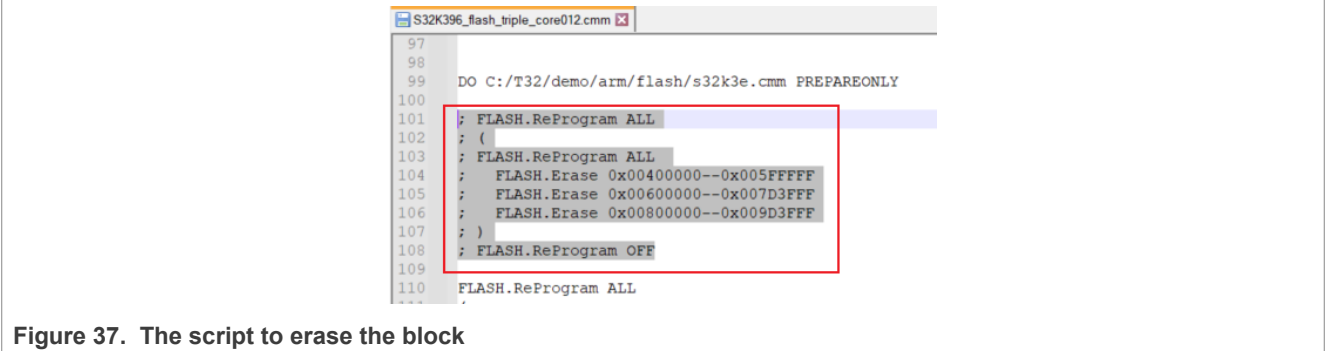

# <span id="page-24-2"></span>**4 OTA**

### <span id="page-24-3"></span>**4.1 Overview**

The project-integrated OTA in Core 1 and is scheduled by FreeRTOS. For users of the S32K3xx device with OTA enabled, the passive region can be read and written, and when an OTA update is performed, the new APP is always written to the passive region, but no program can execute in that region. OTA code flash memory layout and swap are shown in **Figure 25.** 

<span id="page-25-1"></span>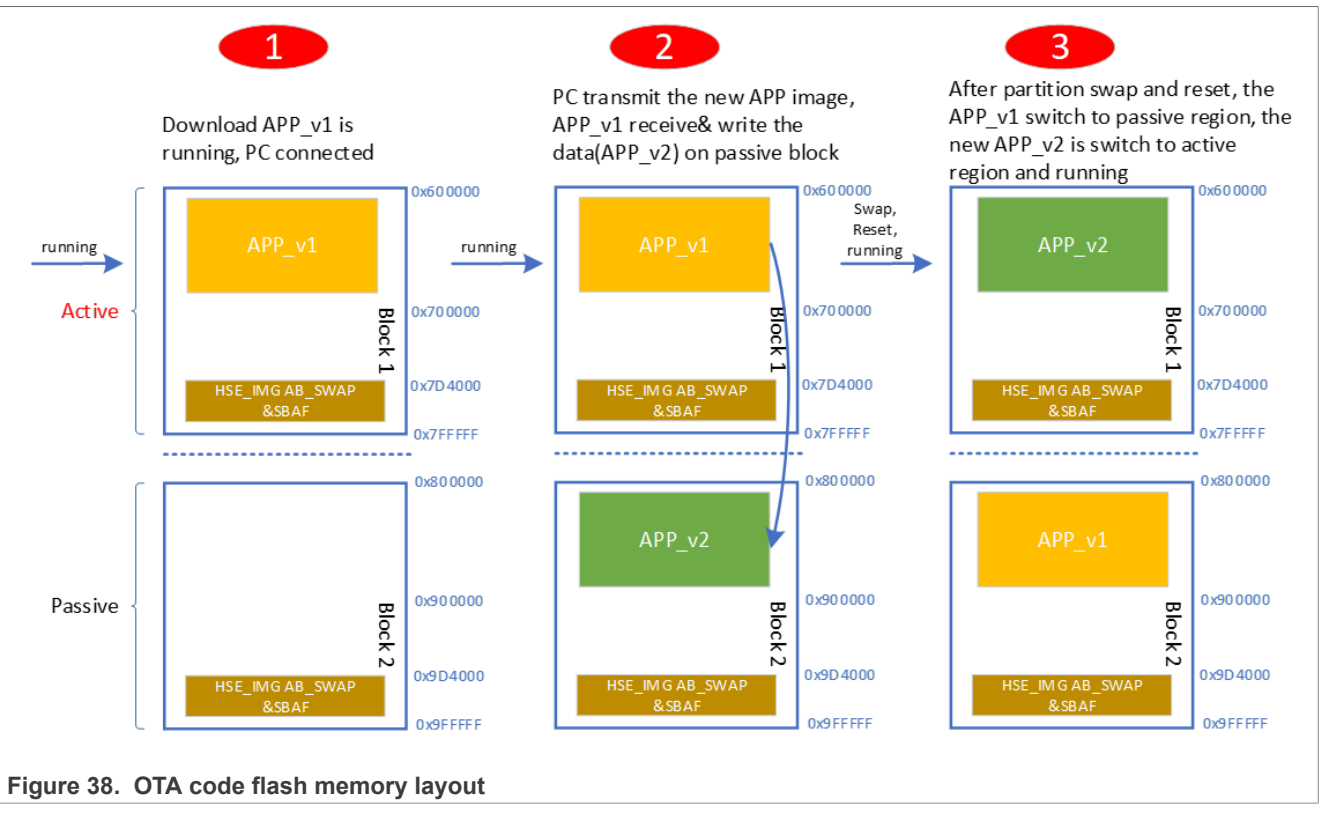

- 1. The OTA update agent-APP V1 is first downloaded to the active block1 (0x00600000) via the debugger and then starts running.
- 2. When the OTA update is performed, PC sends the new version of the OTA update agent-APP\_V2, APP\_V1 receives the binary file of APP\_V2, and writes it to the block2(0x0800000), which is in passive.
- 3. After partition swap and reset, the APP V1 switch to the passive region, and the new APP V2 is switched to the active region and running.

### <span id="page-25-3"></span>**4.2 OTA memory map**

If you install HSE A/B Swap FW to MCU, the 176Kb end of code flash block1 and block2 become Secure NVM after one reset. HSE and Secure BAF use the Secure NVM. So, the actual available flash space is 1872 kB. [Figure 23](#page-14-1) shows a detailed memory map.

#### <span id="page-25-4"></span>**4.3 How to debug**

- 1. Debug preparation
	- **•** MCU have installed HSE A/B swap FW. Customer can download HSE firmware on the official website and step by step refer HSE\_DEMOAPP\_S32K3XX\_0\_2\_7\_0\_ReadMe.pdf to install HSE firmware.
	- The ECUBus0.2.24 installation package can be found in the following [Figure 39.](#page-25-0)

<span id="page-25-2"></span><span id="page-25-0"></span>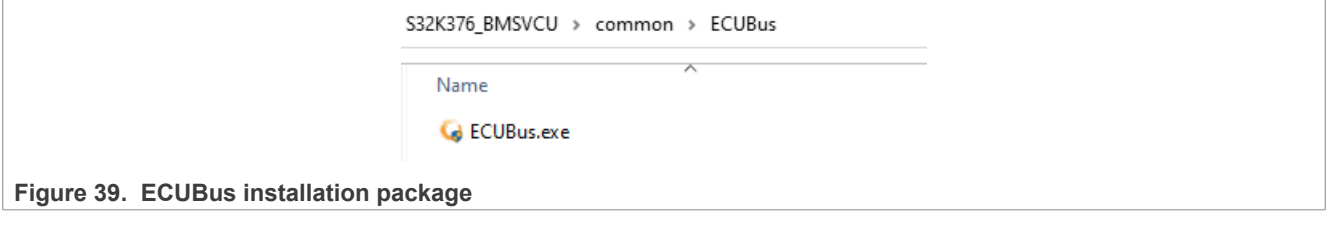

**•** Connect BMU through Ethernet, and modify the IP address of the PC to an unused address in the 192.168.0.x network segment showing in the blew [Figure 40](#page-26-0)

<span id="page-26-1"></span>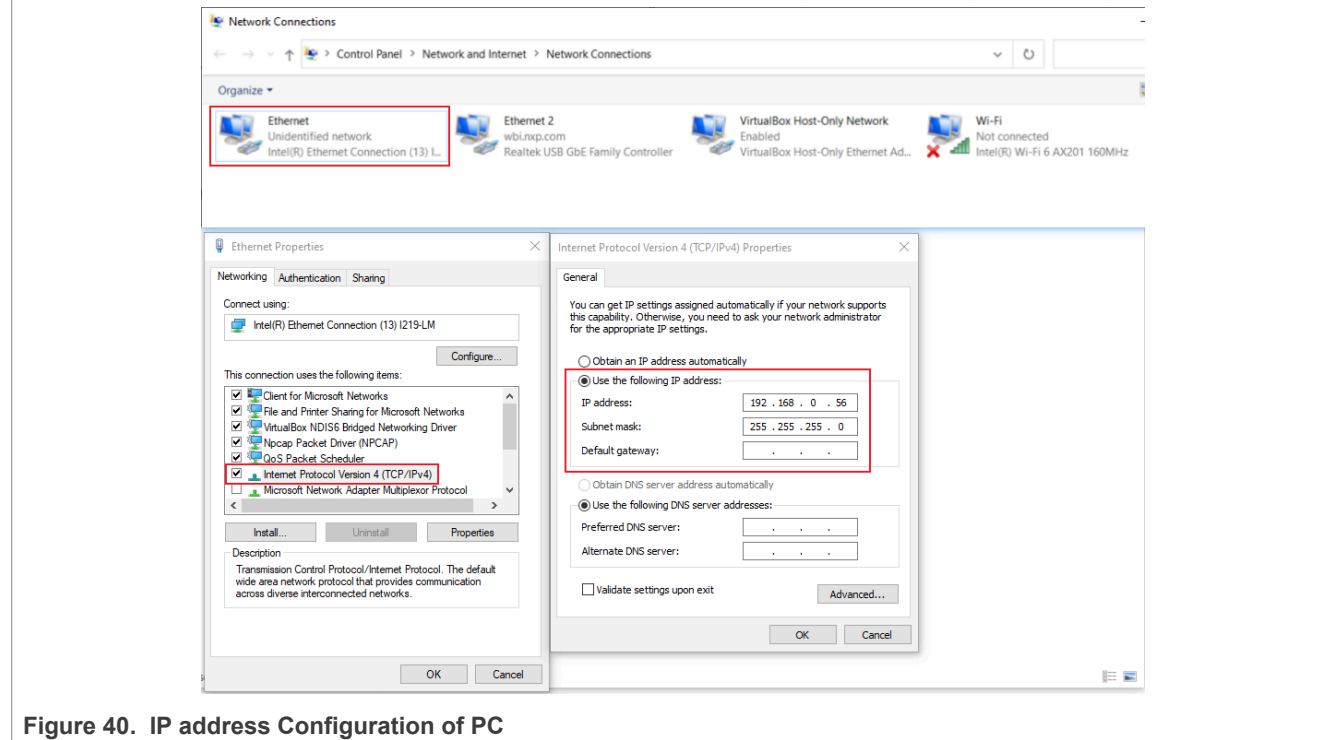

- <span id="page-26-0"></span>2. Download BMS&VCU application into flash memory.
- 3. The application running normally.
- 4. Open ECUBus- Click Powerful UDS tester "Go" button.

<span id="page-26-2"></span>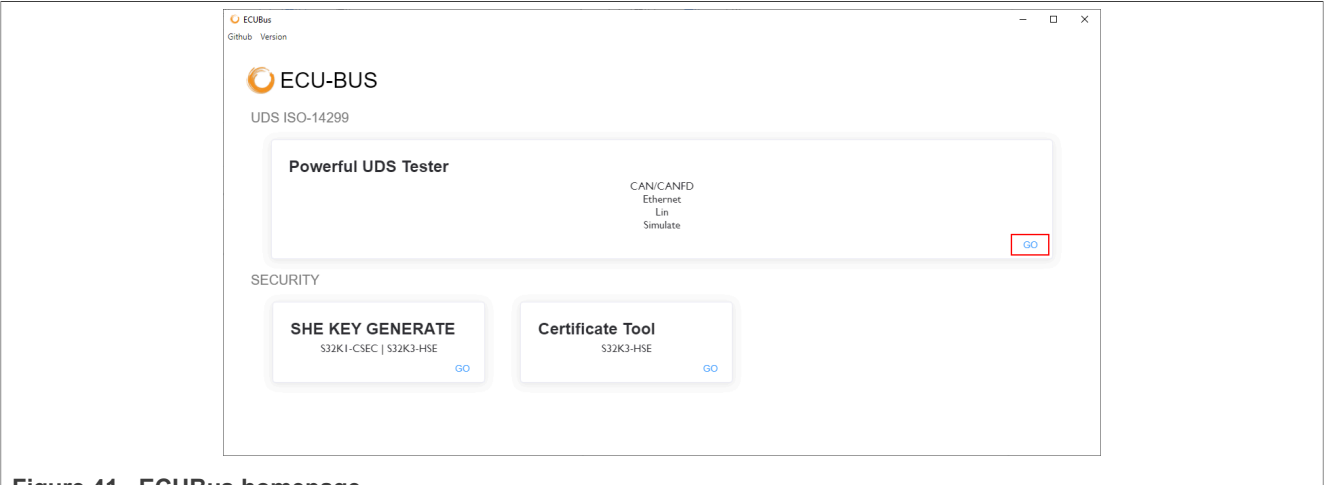

**Figure 41. ECUBus homepage**

5. Open UDS project- Choose the UDS project folder by clicking Open UDS Project, (S32K376\_BMSVCU\S32 K396\_ota\_update\_agent\_scripts\OTA\_update\_agent). Then click the DoIP ISO-13400-2 "Go" button.

# **NXP Semiconductors UG10071**

#### **S32K376 BMU and VCU Integration User Guide**

<span id="page-27-0"></span>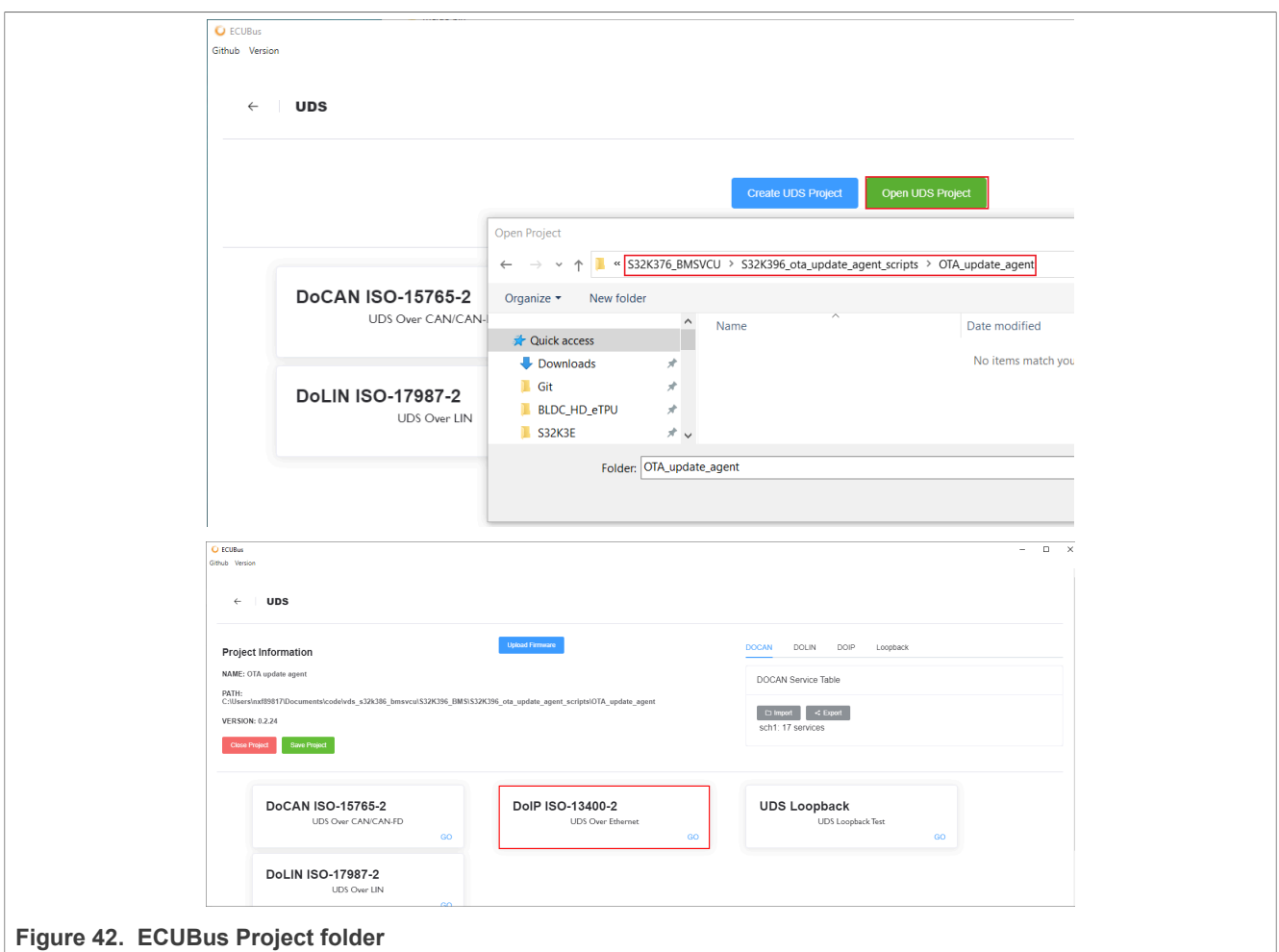

6. Configuration of Ethernet communication.

- **•** Click the settings button in the upper right corner.
- **•** Input **Multicast** as **192.168.0.255**, **SA** (source address) as **55**.
- **•** Click Search Device, then click Connect.

<span id="page-28-0"></span>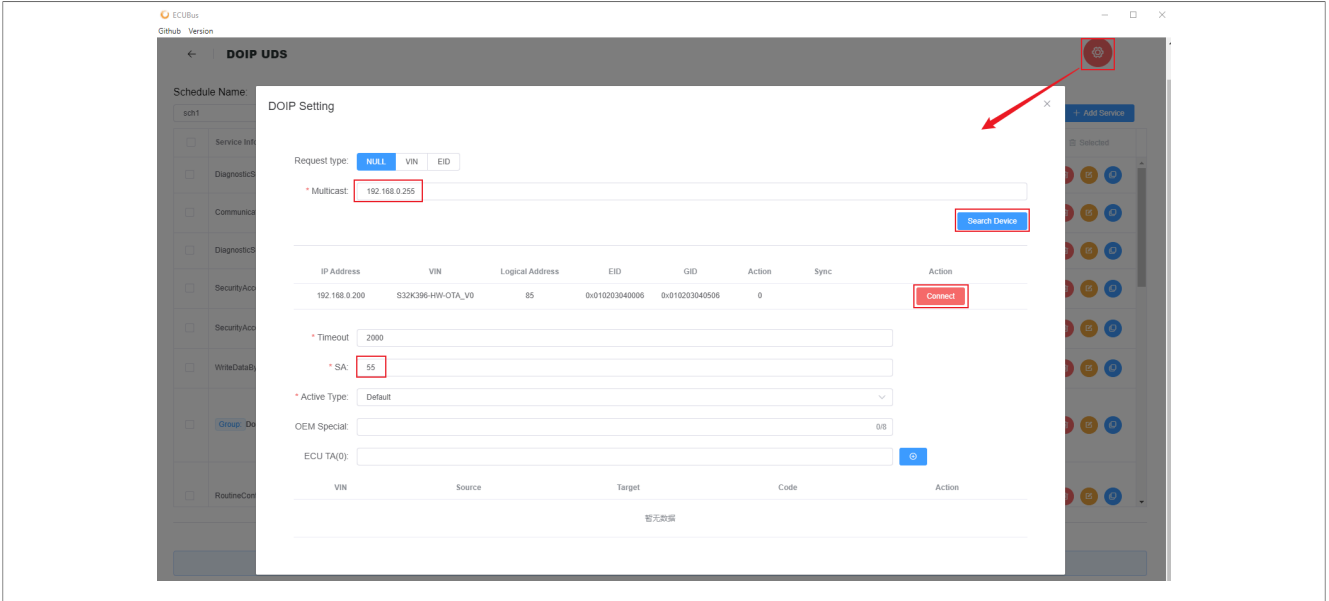

**Figure 43. Configuration parameter of Ethernet**

7. Preparation of update binary. Change the directory to S32K376\_BMSVCU/ota\_tool/merge\_bin. Execute mergebin\_ota.bat. It merges three project binaries into one binary. Select Address as S32K396-HW-OTA\_V0. Then change the ECUBus service info 10th item, click the "Choose File" button, select the previously merged binary, and click the "Change Group" button.

<span id="page-28-1"></span>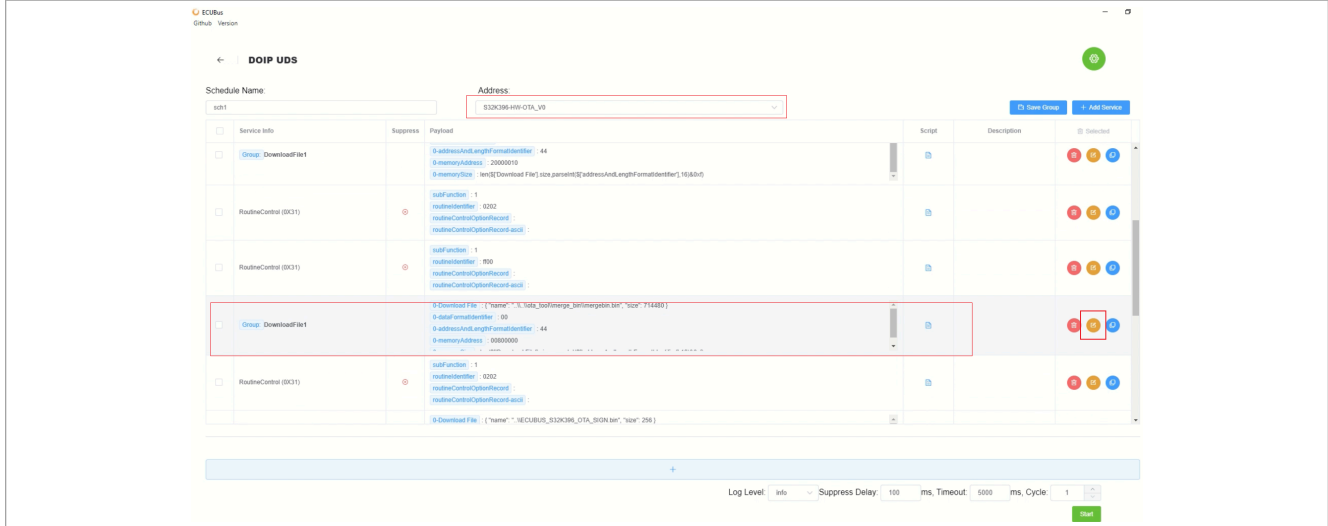

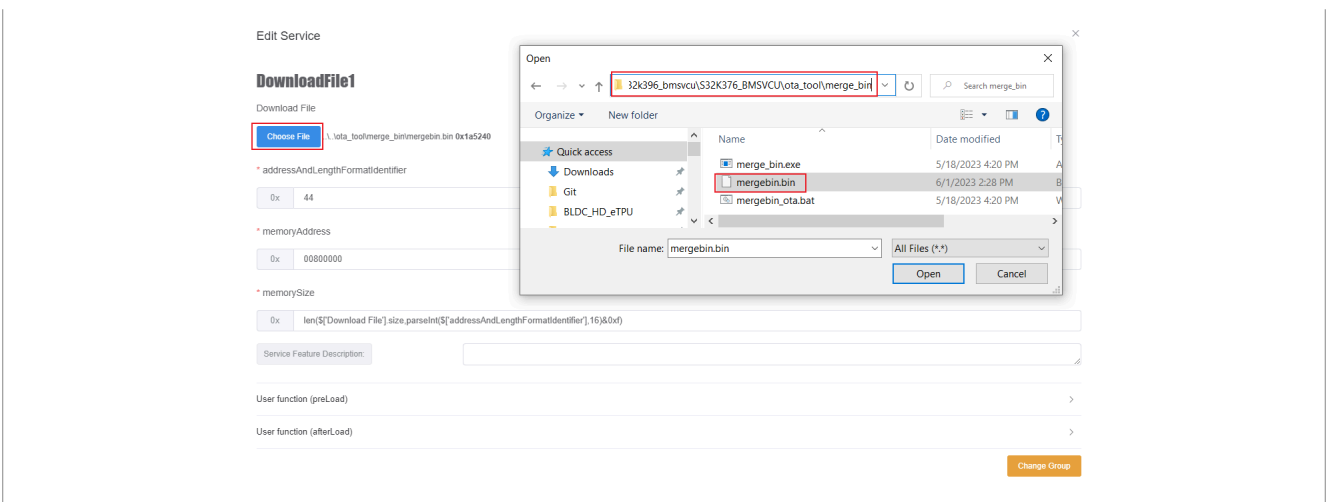

**Figure 44. Configuration of the download file** 

#### 8. Execute the OTA procedure.

- **•** Click the start button.
- **•** Wait for the binary to be downloaded successfully, and the code automatically runs after the download is complete.

<span id="page-29-0"></span>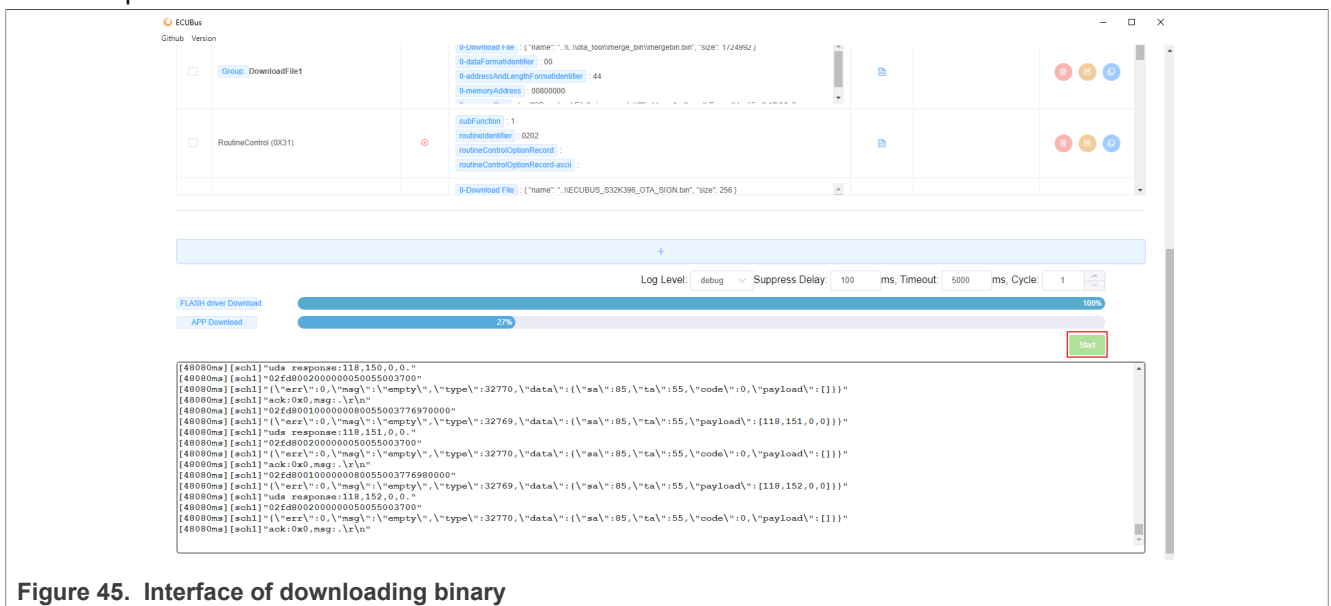

## <span id="page-29-1"></span>**5 Bootloader user guide**

#### <span id="page-29-2"></span>**5.1 Overview**

A bootloader is provided to update the application via CAN bus if there are no tools to download the application directly. S32k396\_Bootloader is a standalone project, which flashes on the flash block0. [Figure 28](#page-21-0) shows the IVT information that appears on the low address, so the code always starts up from block0. The application is downloaded on flash block1 by the bootloader.

There are two modes to enter bootloader mode:

**•** Determine whether to enter bootloader mode by verifying valid APP info. If the APP info is invalid, enter bootloader mode.

**•** Determine whether to enter bootloader mode by detecting the J10\_27 and J10\_32 status. If both J10\_27 and J10\_32 are 12 V high voltage, enter bootloader mode.

#### <span id="page-30-1"></span>**5.2 How to debug**

- 1. Debug preparation.
	- **•** ECUBus tool. Find the ECUBus installation package in [Figure 39.](#page-25-0)
	- **•** Connect BMU through CANFD.
- 2. Download the application into flash memory. Download s32k396 bootloader.elf into flash by Lauterbach with s32k396 flash c0.cmm. APP is erased every time the script runs. Erasing command can be found in [Figure 37](#page-24-0).
- 3. The application is running normally.
- 4. Open ECUBus. Click the Powerful UDS Tester Go button.

<span id="page-30-0"></span>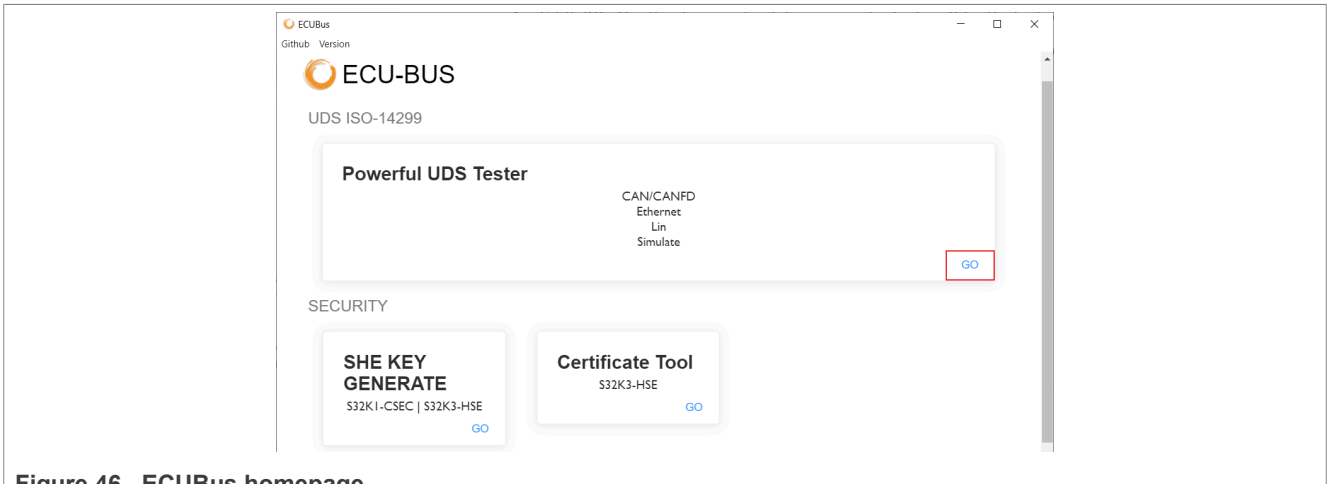

#### **Figure 46. ECUBus homepage**

5. Open UDS project. Choose the UDS project folder by clicking **Open UDS Project** (..\S32K396\_Bootloader \ECU\_BUS\_cfg\S32K396\_Bootloader). Then click the DoCAN ISO-15765-2 **Go** button.

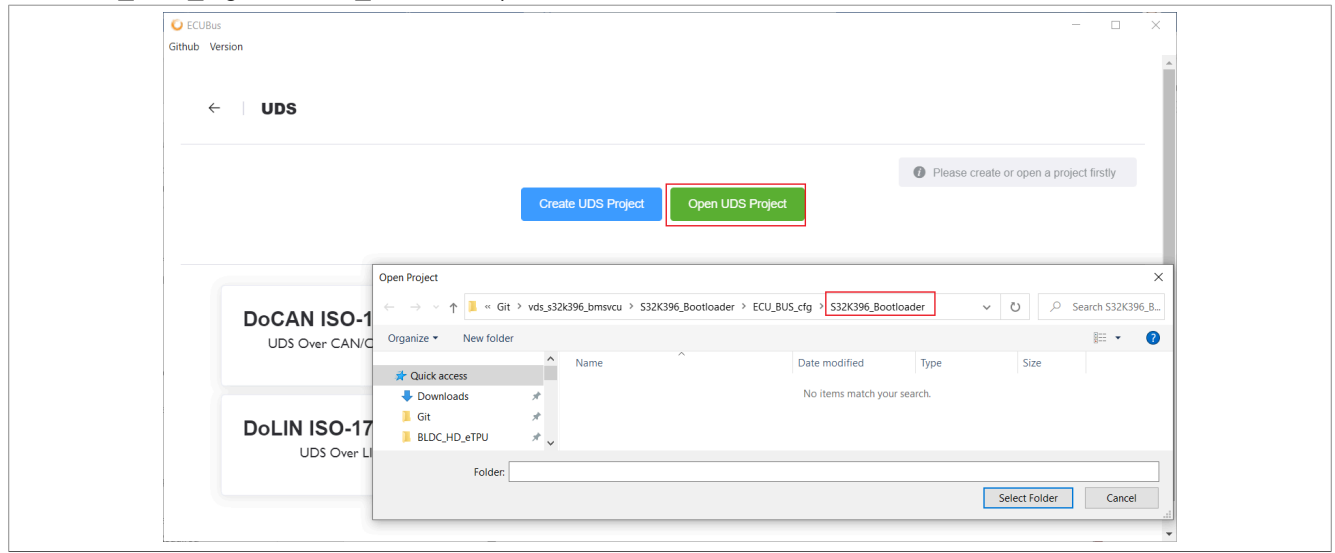

# **NXP Semiconductors UG10071**

#### **S32K376 BMU and VCU Integration User Guide**

<span id="page-31-0"></span>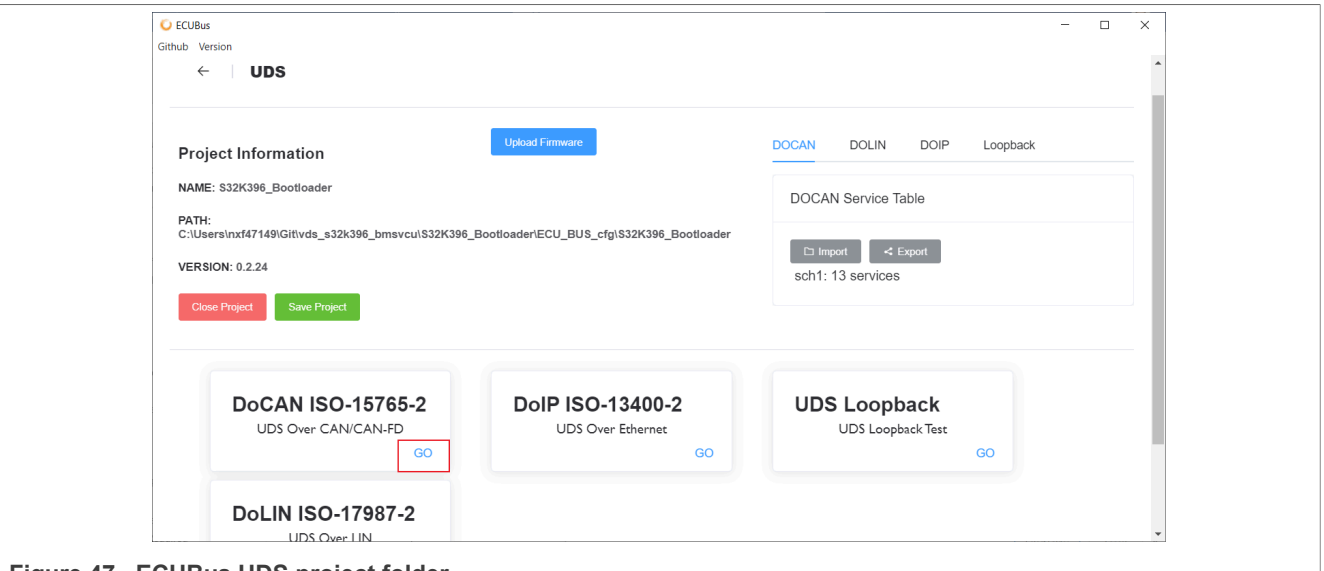

**Figure 47. ECUBus UDS project folder**

6. Configuration of CANFD communication.

- **•** Click the settings button in the upper right corner.
- **•** CAN-FD: Select the device, then check CAN-FD and check PADDING. Select the nominal bit rate as 500 kbit/s, the data bit rate as 2 Mbit/s, and TLC as 64. The following picture shows the CANFD parameters. Fill in values like below and click the **Connect** button.
- **•** Select Format as Normal fixed addressing, Address as Physical, and Message as Local.
- **•** Input SA (source address) as 35 and TA (target address) as 55.
- <span id="page-31-1"></span>**•** Click ADD.

![](_page_31_Picture_81.jpeg)

# **NXP Semiconductors UG10071**

#### **S32K376 BMU and VCU Integration User Guide**

![](_page_32_Picture_65.jpeg)

- 7. Preparation of update binary.
	- **•** Change the directory to S32K376\_BMSVCU/ota\_tool/merge\_bin. Execute mergebin\_ota.bat. It merges three project binaries into one binary.
	- **•** Checked defaultName1 in the address box.
	- **•** Then change the ECUBus service info 10th item, click the Choose File button and select the previously merged binary. Click the Change Group button.

![](_page_32_Picture_66.jpeg)

<span id="page-33-0"></span>![](_page_33_Picture_81.jpeg)

- **•** Click the start button.
- **•** Wait for the binary to be downloaded successfully.
- **•** Press SW1 to reset BMU, the APP has installed in the flash bock1, and the code always jumps to block1 to execute the APP when the code starts.

<span id="page-33-1"></span>![](_page_33_Picture_82.jpeg)

**Figure 50. Interface of downloading binary** 

# <span id="page-33-2"></span>**6 GUI user guide**

## <span id="page-33-3"></span>**6.1 GUI interface introduction**

This GUI displays data transmitted from BMS and VCU systems via CAN bus. Hands-on instructions are listed below.

<span id="page-34-0"></span>![](_page_34_Figure_3.jpeg)

- 1. Select the CAN port and baud rate (500 kbit/s for this demo) of CAN transmission then click the Start button. Click the Stop button when you want to disconnect the CAN adapter.
- 2. The battery voltage is displayed, including stack voltage and cell voltage(average, maximal, and minimal). Temperature(average, maximal, and minimal) is displayed too. This GUI supports up to ten battery stacks.
- 3. NTC parameters can be changed according to the populated NTC.
- 4. Total voltage, current (not measured in this demo), and fault information is displayed.
- 5. This indicator becomes green when the VCU platform is started; otherwise becomes red.
- 6. Output torque level (0, Low, Mid, and High) is shown according to the accelerated pedal range.
- 7. Gear position (R, N, and D) is shown.
- 8. Positions of the accelerate pedal and brake pedal is shown. If the measured values are out of range, an error image appears.
- 9. Basic system information is shown on the status bar.

All BCC data are displayed on the BCCDATA page, see [Figure 52,](#page-35-0) where the first two rows indicate the CID's status, including OK, error number, and so on.

<span id="page-35-0"></span>![](_page_35_Picture_47.jpeg)

### <span id="page-35-2"></span>**6.2 GUI data CAN protocol**

The following figure lists all the protocols that interact data between GUI and BMU. The ID 0x1881xxxx to 0x1887xxxx are used for BMS data, and the ID 0x1889xxxx is used for VCU communication. Customers can parse those data on either PCAN viewer.

<span id="page-35-1"></span>![](_page_35_Picture_48.jpeg)

#### vcu data information | CAN ID [Hex] | Bytel | Bytel | Bytel | Bytel | Bytel | Bytel | Bytel | Bytel | Bytel | Bytel | Bytel | Bytel | Bytel | Bytel | Bytel | Bytel

**Figure 53. GUI interaction protocol**

# <span id="page-36-1"></span>**7 Revision history**

#### <span id="page-36-0"></span>**Table 5. Revision history**

![](_page_36_Picture_71.jpeg)

# <span id="page-37-0"></span>**8 Legal information**

### **8.1 Definitions**

**Draft** — A draft status on a document indicates that the content is still under internal review and subject to formal approval, which may result in modifications or additions. NXP Semiconductors does not give any representations or warranties as to the accuracy or completeness of information included in a draft version of a document and shall have no liability for the consequences of use of such information.

### **8.2 Disclaimers**

**Limited warranty and liability** — Information in this document is believed to be accurate and reliable. However, NXP Semiconductors does not give any representations or warranties, expressed or implied, as to the accuracy or completeness of such information and shall have no liability for the consequences of use of such information. NXP Semiconductors takes no responsibility for the content in this document if provided by an information source outside of NXP Semiconductors.

In no event shall NXP Semiconductors be liable for any indirect, incidental, punitive, special or consequential damages (including - without limitation lost profits, lost savings, business interruption, costs related to the removal or replacement of any products or rework charges) whether or not such damages are based on tort (including negligence), warranty, breach of contract or any other legal theory.

Notwithstanding any damages that customer might incur for any reason whatsoever, NXP Semiconductors' aggregate and cumulative liability towards customer for the products described herein shall be limited in accordance with the Terms and conditions of commercial sale of NXP **Semiconductors** 

**Right to make changes** — NXP Semiconductors reserves the right to make changes to information published in this document, including without limitation specifications and product descriptions, at any time and without notice. This document supersedes and replaces all information supplied prior to the publication hereof.

**Applications** — Applications that are described herein for any of these products are for illustrative purposes only. NXP Semiconductors makes no representation or warranty that such applications will be suitable for the specified use without further testing or modification.

Customers are responsible for the design and operation of their applications and products using NXP Semiconductors products, and NXP Semiconductors accepts no liability for any assistance with applications or customer product design. It is customer's sole responsibility to determine whether the NXP Semiconductors product is suitable and fit for the customer's applications and products planned, as well as for the planned application and use of customer's third party customer(s). Customers should provide appropriate design and operating safeguards to minimize the risks associated with their applications and products.

NXP Semiconductors does not accept any liability related to any default, damage, costs or problem which is based on any weakness or default in the customer's applications or products, or the application or use by customer's third party customer(s). Customer is responsible for doing all necessary testing for the customer's applications and products using NXP Semiconductors products in order to avoid a default of the applications and the products or of the application or use by customer's third party customer(s). NXP does not accept any liability in this respect.

**Terms and conditions of commercial sale** — NXP Semiconductors products are sold subject to the general terms and conditions of commercial sale, as published at http://www.nxp.com/profile/terms, unless otherwise agreed in a valid written individual agreement. In case an individual agreement is concluded only the terms and conditions of the respective agreement shall apply. NXP Semiconductors hereby expressly objects to applying the customer's general terms and conditions with regard to the purchase of NXP Semiconductors products by customer.

**Suitability for use in automotive applications** — This NXP product has been qualified for use in automotive applications. If this product is used by customer in the development of, or for incorporation into, products or services (a) used in safety critical applications or (b) in which failure could lead to death, personal injury, or severe physical or environmental damage (such products and services hereinafter referred to as "Critical Applications"), then customer makes the ultimate design decisions regarding its products and is solely responsible for compliance with all legal, regulatory, safety, and security related requirements concerning its products, regardless of any information or support that may be provided by NXP. As such, customer assumes all risk related to use of any products in Critical Applications and NXP and its suppliers shall not be liable for any such use by customer. Accordingly, customer will indemnify and hold NXP harmless from any claims, liabilities, damages and associated costs and expenses (including attorneys' fees) that NXP may incur related to customer's incorporation of any product in a Critical Application.

**Export control** — This document as well as the item(s) described herein may be subject to export control regulations. Export might require a prior authorization from competent authorities.

**Translations** — A non-English (translated) version of a document, including the legal information in that document, is for reference only. The English version shall prevail in case of any discrepancy between the translated and English versions.

**Security** — Customer understands that all NXP products may be subject to unidentified vulnerabilities or may support established security standards or specifications with known limitations. Customer is responsible for the design and operation of its applications and products throughout their lifecycles to reduce the effect of these vulnerabilities on customer's applications and products. Customer's responsibility also extends to other open and/or proprietary technologies supported by NXP products for use in customer's applications. NXP accepts no liability for any vulnerability. Customer should regularly check security updates from NXP and follow up appropriately. Customer shall select products with security features that best meet rules, regulations, and standards of the intended application and make the ultimate design decisions regarding its products and is solely responsible for compliance with all legal, regulatory, and security related requirements concerning its products, regardless of any information or support that may be provided by NXP.

NXP has a Product Security Incident Response Team (PSIRT) (reachable at [PSIRT@nxp.com](mailto:PSIRT@nxp.com)) that manages the investigation, reporting, and solution release to security vulnerabilities of NXP products.

**NXP B.V.** - NXP B.V. is not an operating company and it does not distribute or sell products.

## **8.3 Trademarks**

Notice: All referenced brands, product names, service names, and trademarks are the property of their respective owners.

**NXP** — wordmark and logo are trademarks of NXP B.V.

# **Tables**

![](_page_38_Picture_380.jpeg)

# **Figures**

![](_page_38_Picture_381.jpeg)

![](_page_38_Picture_382.jpeg)

![](_page_38_Picture_383.jpeg)

# **NXP Semiconductors UG10071**

#### **S32K376 BMU and VCU Integration User Guide**

# **Contents**

![](_page_39_Picture_349.jpeg)

Please be aware that important notices concerning this document and the product(s) described herein, have been included in section 'Legal information'.

#### **© 2024 NXP B.V. All rights reserved.**

For more information, please visit: http://www.nxp.com